# manual del usuario Sistemas de dosificación central

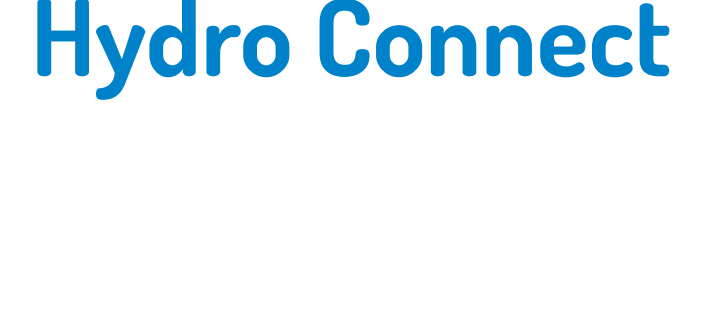

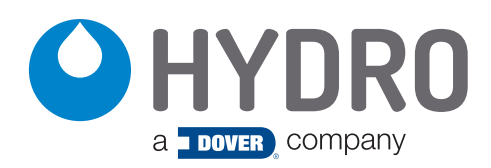

(Esta página se dejó en blanco intencionadamente).

# índice

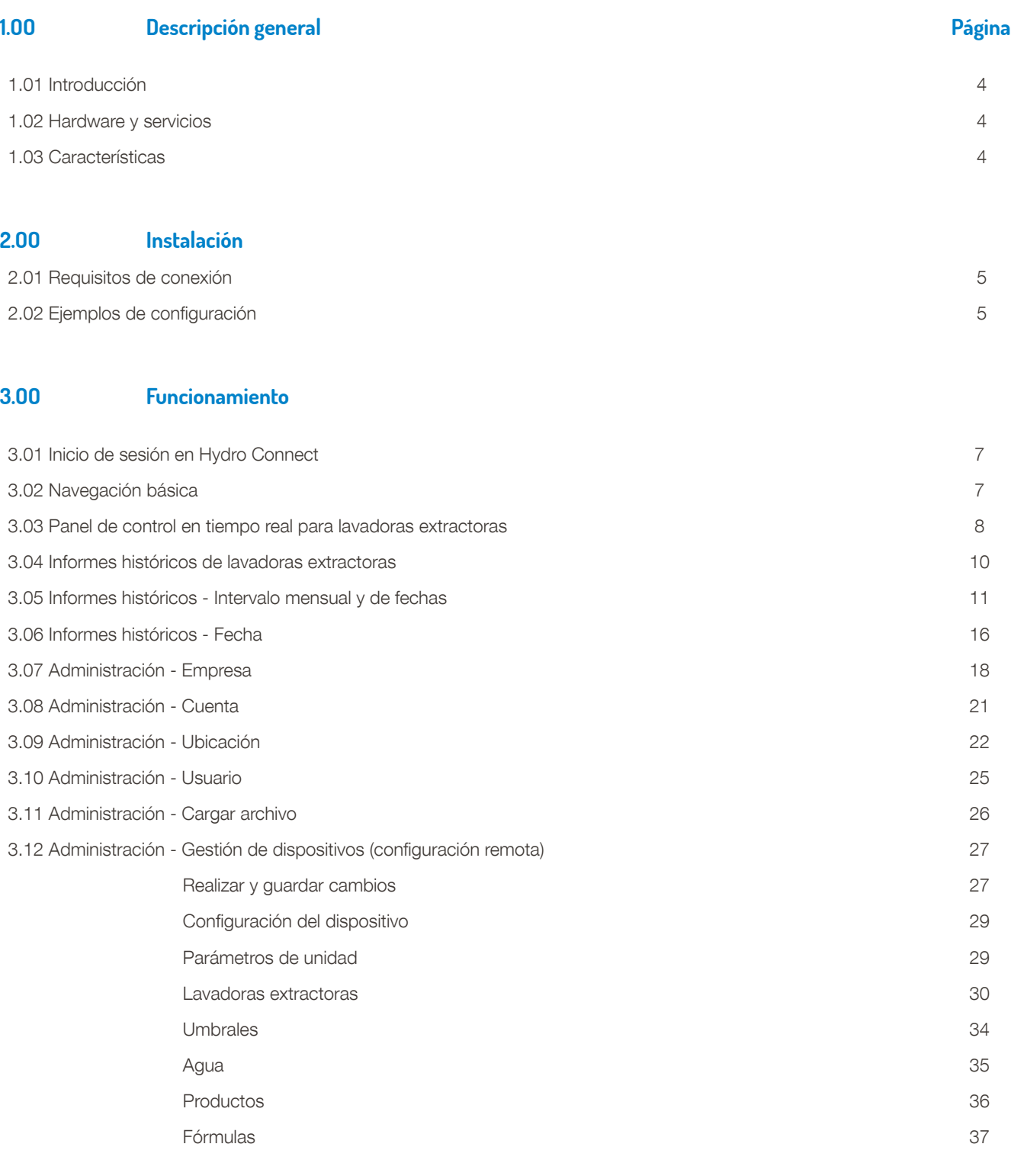

# 4.OO Legal

4.01 Limitación de responsabilidad 38

# 1.O1 Introducción

Hydro Connect es una plataforma de Internet de las cosas (IoT) basada en la nube que brinda a los proveedores de productos químicos y a los usuarios finales una mayor visibilidad de sus operaciones, optimiza la producción, reduce los costes y aumenta la satisfacción del cliente. Hydro Connect se ha introducido primero en el mercado de la lavandería comercial, para pasar a introducir, a continuación, también productos en la cocina y limpieza de instalaciones.

Basado en la plataforma Microsoft Azure, Hydro Connect utiliza los datos generados por los dispensadores que operan en las instalaciones, un módem móvil y un paquete de datos para crear informes profesionales, alertar a los usuarios de las costosas condiciones de alarma y permitir cambios de configuración remota sin realizar visitas innecesarias a la ubicación.

#### 1.O2 Hardware y servicios

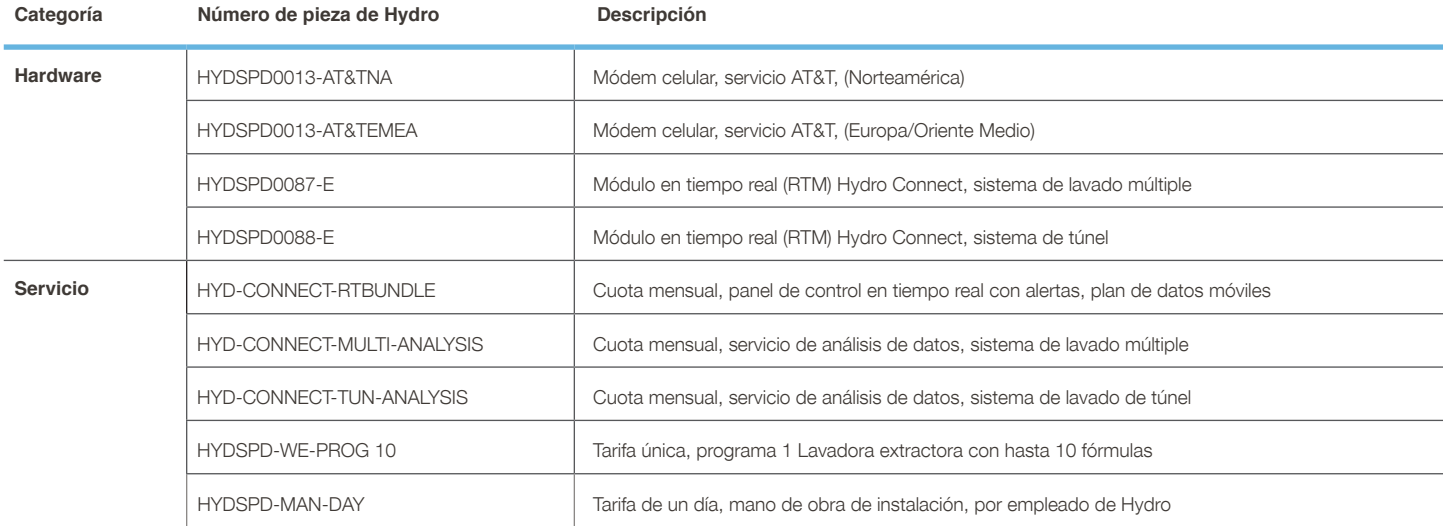

#### 1.O3 Características

- **Soluciones escalables en múltiples entornos de limpieza:** Hydro Connect transmite datos a la nube por varios medios, como redes móviles, wifi o Bluetooth, según el entorno.
- **Configuración remota:** los usuarios pueden realizar cambios en la configuración de su sistema de lavado múltiple o de túnel de forma remota desde cualquier lugar del mundo a través de una conexión a Internet. Anteriormente, estos cambios requerían costosas visitas a la ubicación. Ahora, los usuarios nos informan de ahorros de hasta un 90 % en los costes de mantenimiento. Los cambios comunes que se pueden realizar de forma remota incluyen (entre otros) añadir una fórmula, cambiar una cantidad de dosificación y cambiar una unidad del caudalímetro al modo de tiempo.
- **Una plataforma probada, fiable y segura:** la arquitectura de Microsoft Azure proporciona a los usuarios una plataforma segura y de confianza, utilizada por cientos de empresas líderes en múltiples sectores para sus soluciones del Internet de las cosas (IoT).
- **Conocimientos mejorados para ayudar a dirigir su negocio:** las capacidades actuales de Hydro Connect permiten a los clientes y usuarios finales iniciar sesión y ver informes profesionales en segundos. Esto reduce las cargas de datos que consumen mucho tiempo, la manipulación en Microsoft Excel y el uso de un paquete de software patentado. La flexibilidad de Hydro Connect lo convierte en una herramienta valiosa tanto para la supervisión táctica diaria como para los resúmenes mensuales de la gestión. Las áreas de información de informes incluyen:
	- **Informes de alarmas:** visualice de forma proactiva las alarmas para eliminar rápidamente las condiciones anormales que generan pérdidas de beneficios.
	- **Producción:** elimine el uso de registros en papel obsoletos para documentar el peso y el número de cargas que se ejecutan en sus instalaciones.
	- **Uso de productos químicos:** simplifique y mejore la precisión de sus procedimientos de facturación con informes de uso medidos sobre productos químicos y fórmulas.
	- **Coste:** acceda rápidamente a una instantánea del coste químico por fórmula para gestionar y mejorar activamente las fórmulas o cuentas poco rentables.
	- **Observaciones/recomendaciones:** elimine las horas de manipulación y análisis de datos. Por una carga mínima, un experto de Hydro revisará los datos mensuales y proporcionará recomendaciones para ayudar a reducir el relavado y optimizar los resultados de limpieza.
	- **Panel de control en tiempo real:** vea el estado de las lavadoras, las alertas y las métricas clave de productividad en tiempo real para identificar de forma proactiva las ineficiencias y reducir el relavado.

# 2.OO Instalación

# 2.O1 Requisitos de conexión

Los requisitos para conectar un sistema de dosificación central al servicio en la nube Hydro Connect son esencialmente los mismos para todos los sistemas. Debe tener:

- Un sistema de dosificación central (lavado múltiple o de túnel)
- Un módulo en tiempo real (RTM) Hydro
- Un módem configurado Hydro Connect
- El servicio en la nube en tiempo real Hydro Connect

Un sistema **MW-3000** o **MW-6000** tiene el RTM integrado en el controlador, como estándar. Para todos los sistemas, los componentes necesarios (como se muestra a continuación) también están disponibles como complementos para los sistemas que ya están instalados.

#### **Sistema de lavado múltiple de las series 3000 y 6000**

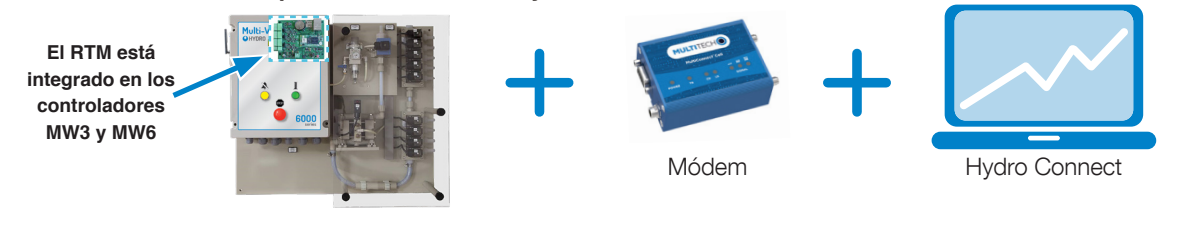

#### **Sistema de lavado múltiple de las series 10000**

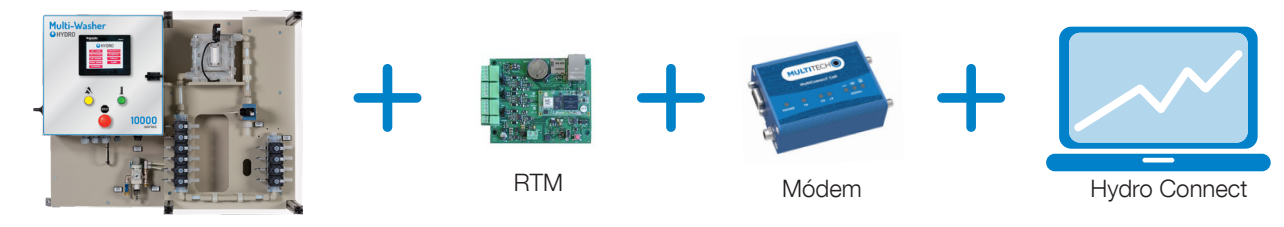

**Lavadora de túnel serie 10000**

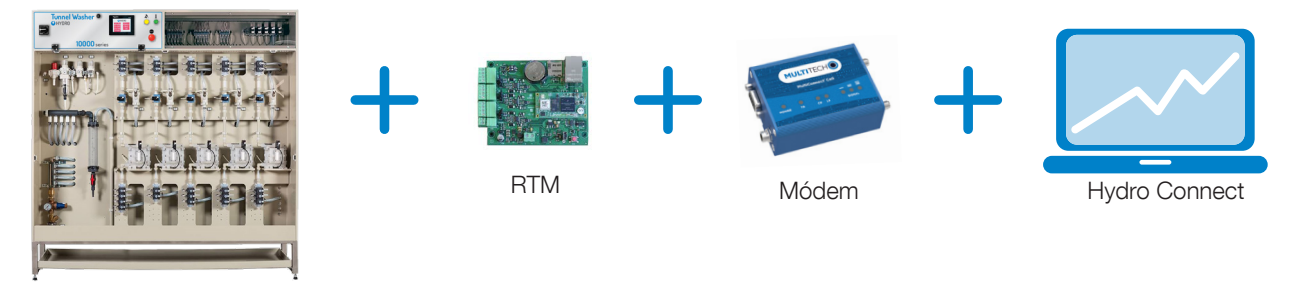

## 2.O2 Ejemplos de configuración

Es posible conectar hasta tres (3) sistemas de dosificación central cercanos al servicio Hydro Connect utilizando un solo módem, según el uso de datos y de los límites del plan de datos móviles seleccionado. A continuación, se muestran algunos ejemplos de cómo se pueden configurar los sistemas.

#### **1 Sistema 3000 de lavado múltiple**

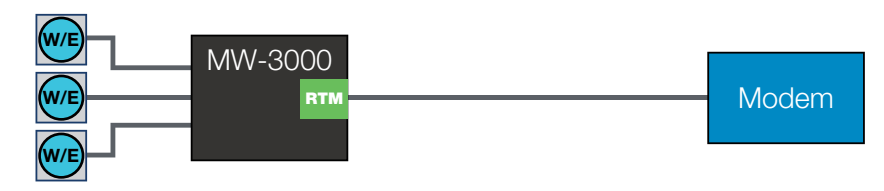

# 2.02 Ejemplos de configuración (continuación)

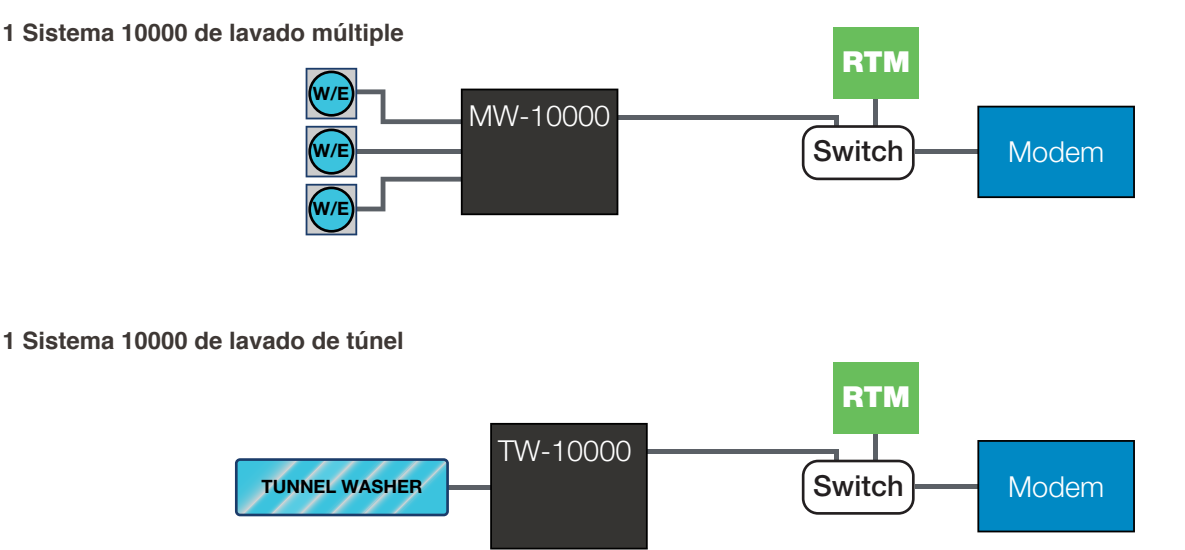

**1 Lavadora de túnel 10000, 1 sistema de lavado múltiple 10000 y 1 sistema de lavado múltiple 3000**

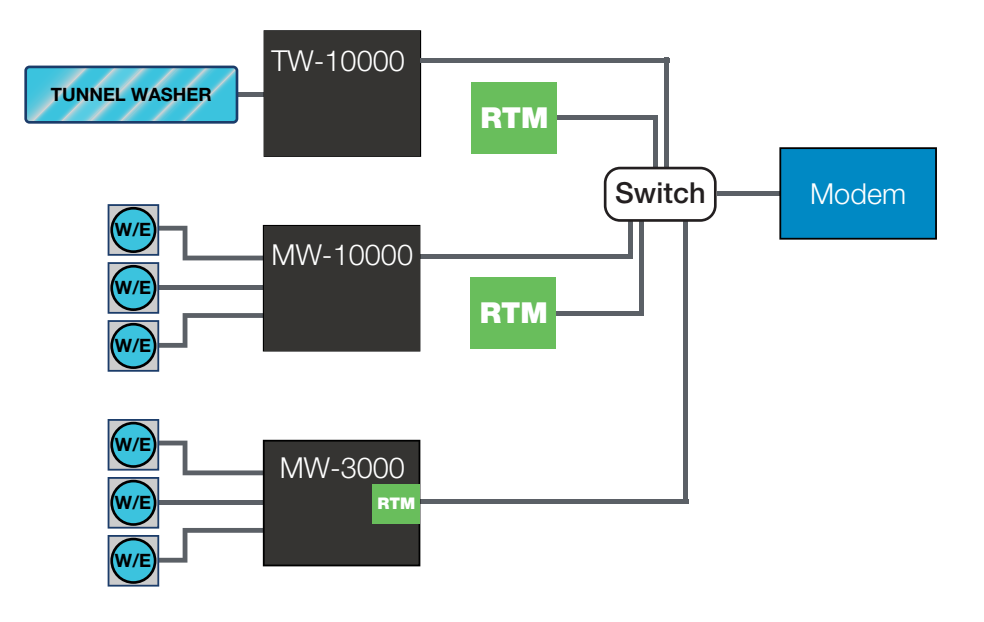

#### **Notas:**

- Una unidad controlada por PLC (**MW-10000 o TW-10000)** debe conectarse a un conmutador Ethernet.
- El RTM de un sistema PLC debe conectarse a ese mismo conmutador Ethernet.
- A cada RTM de sistema PLC se le asigna un puerto en el módem y ese número de puerto asocia el RTM a la IP de la unidad correspondiente.
- El conmutador Ethernet debe estar conectado al módem.
- Una unidad controlada por PCB (**MW-3000 o MW-6000**) solo necesita un conmutador Ethernet cuando se utiliza en un sistema de varias unidades.
- Observe que una unidad controlada por PCB tiene el RTM integrado en el controlador, como estándar.
- Se pueden conectar hasta tres (3) unidades (en cualquier combinación) a un solo módem, como se muestra en el último ejemplo anterior.

# 3.O1 Inicio de sesión en Hydro Connect

Para acceder a su dispensador a través de Hydro Connect, debe estar configurado como usuario dentro de la jerarquía de su empresa.

Si aún no está configurado, puede:

- Ponerse en contacto con el administrador de la empresa que gestiona todos los usuarios de Hydro Connect
- Ponerse en contacto con Hydro llamando al 800-543-7184 o a través del correo electrónico: contact-hydro@hydrosystemsco.com
- Rellenar y enviar un formulario de solicitud de usuario nuevo

Una vez configurado su perfil de usuario en Hydro Connect (por un administrador de Hydro o de la empresa), se le enviará un correo electrónico con su "nombre de usuario" y una contraseña temporal.

Ahora debe iniciar sesión en Hydro Connect utilizando ese nombre de usuario y contraseña temporal, donde se le pedirá que sustituya la contraseña temporal por una personal. En ese momento, puede navegar a cualquiera de las ubicaciones a las que la empresa le ha dado acceso.

#### **Inicie sesión en Hydro Connect:**

Vaya a la página web de Hydro Connect en "**www.hydroconnect.com**". En la página de inicio, introduzca su nombre de usuario (normalmente su primera inicial y apellido, sin espacios) y haga clic en el campo o pulse Volver para pasar a la entrada de contraseña. Introduzca su contraseña personal y haga clic en el botón "Iniciar sesión".

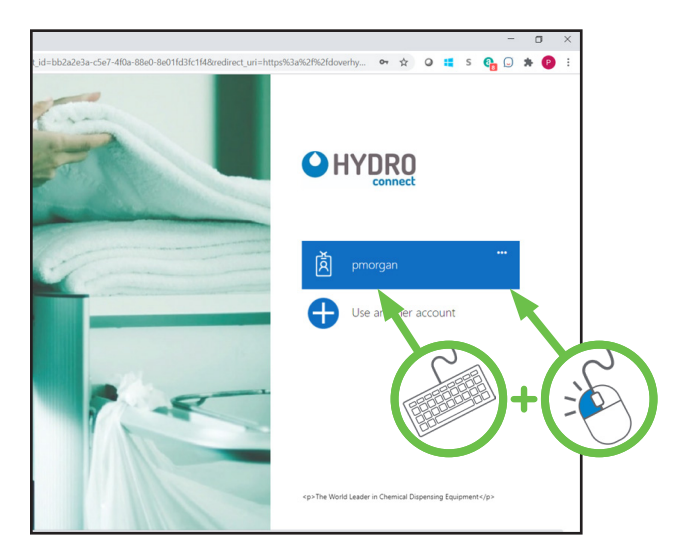

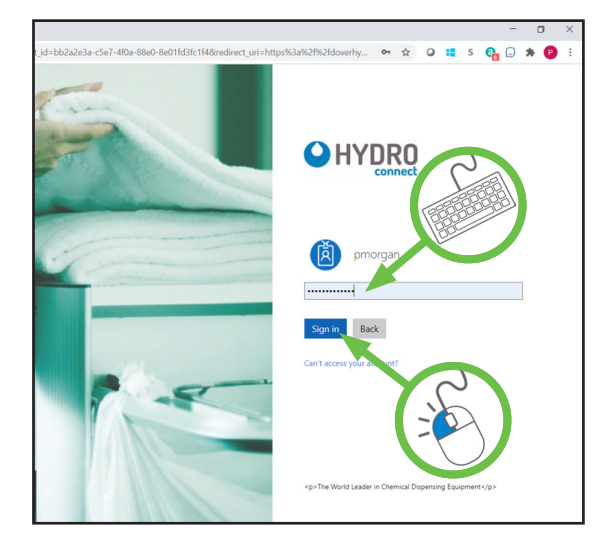

#### 3.O2 Navegación básica

#### **Opciones en la página de inicio de informes:**

Después de iniciar sesión, de forma predeterminada llegará a la sección **Informes**, ya que esta es la sección de Hydro Connect que la mayoría de los usuarios utilizarán para acceder a los datos del dispositivo.

Para las ubicaciones y dispensadores de los que es responsable, esta sección permite al usuario acceder al **panel de control en tiempo real** o a los **informes históricos** haciendo clic en el elemento correspondiente de la lista de la izquierda.

Además, en la lista de la izquierda hay un acceso de **administrador** que permite a ciertos usuarios crear y editar la configuración de la empresa, la cuenta, la ubicación, el usuario y el dispositivo. (Consulte las imágenes de la página siguiente).

# **3.00 Funcionamiento** (continuación)

## 3.02 Navegación básica (continuación)

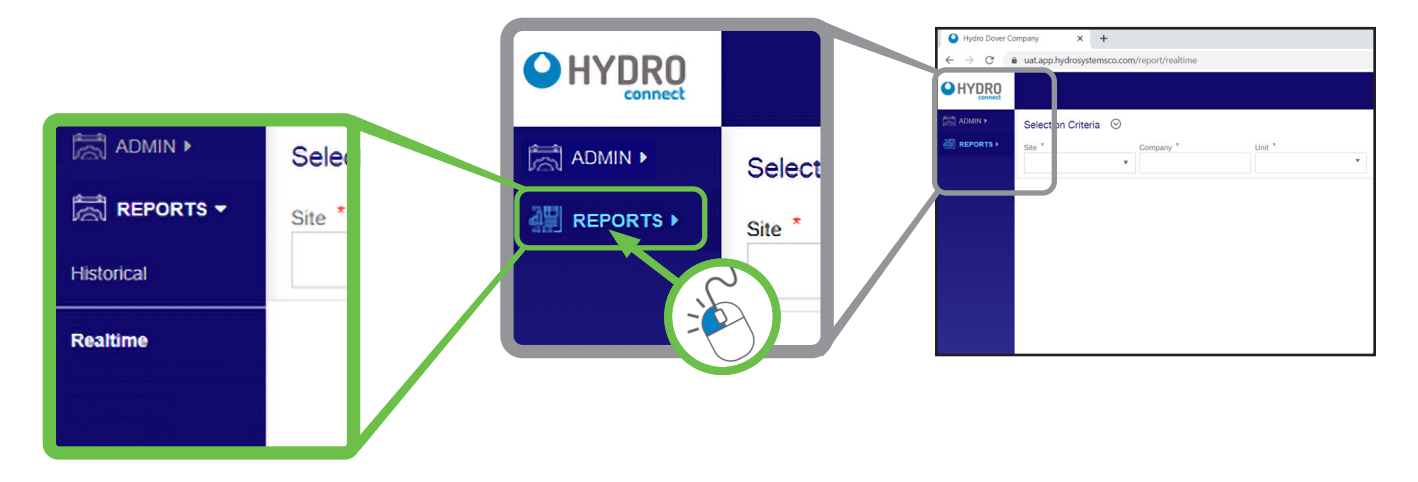

#### 3.O3 Panel de control en tiempo real para lavadoras extractoras

Los sistemas equipados con el hardware de habilitación (p. ej., módem móvil y RTM) y el servicio tendrán acceso al panel de control en tiempo real.

Esto permite a los usuarios ver la colada (u otro entorno operativo) en tiempo real, el estado de las lavadoras, las condiciones de alarma y las métricas operativas, como los tiempos de giro y la eficiencia.

Para acceder al panel de control en tiempo real, seleccione el **nombre de la ubicación** en el menú desplegable. (Puede introducir parte del nombre de la ubicación para limitar las entradas en el menú desplegable). El campo **Empresa** se rellenará automáticamente una vez seleccionada la ubicación. Seleccione la **unidad** en esa ubicación, cuyo estado desea ver, y luego haga clic en **Ver**.

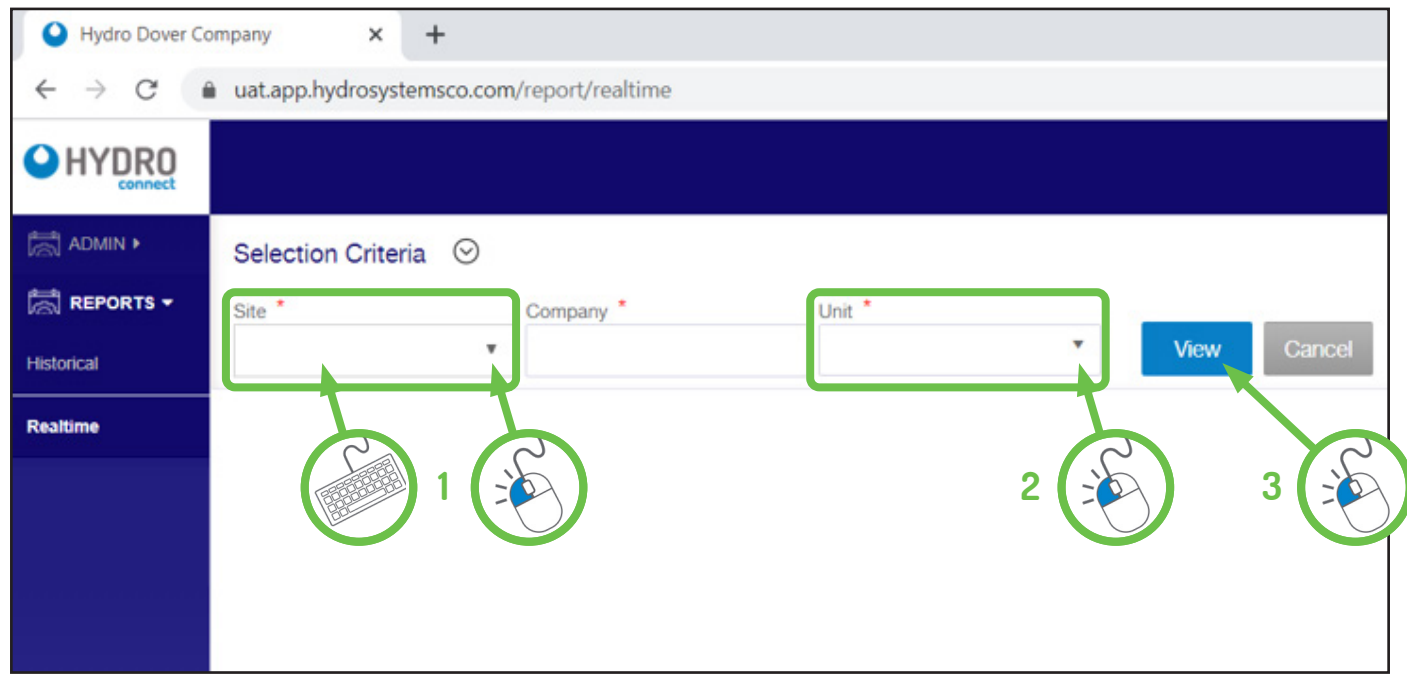

**Nota:** Cada usuario solo verá las ubicaciones de las que es responsable. Si no ve una ubicación de la que sea responsable en la lista, póngase en contacto con su administrador de la empresa.

# **3.00 Funcionamiento** (continuación)

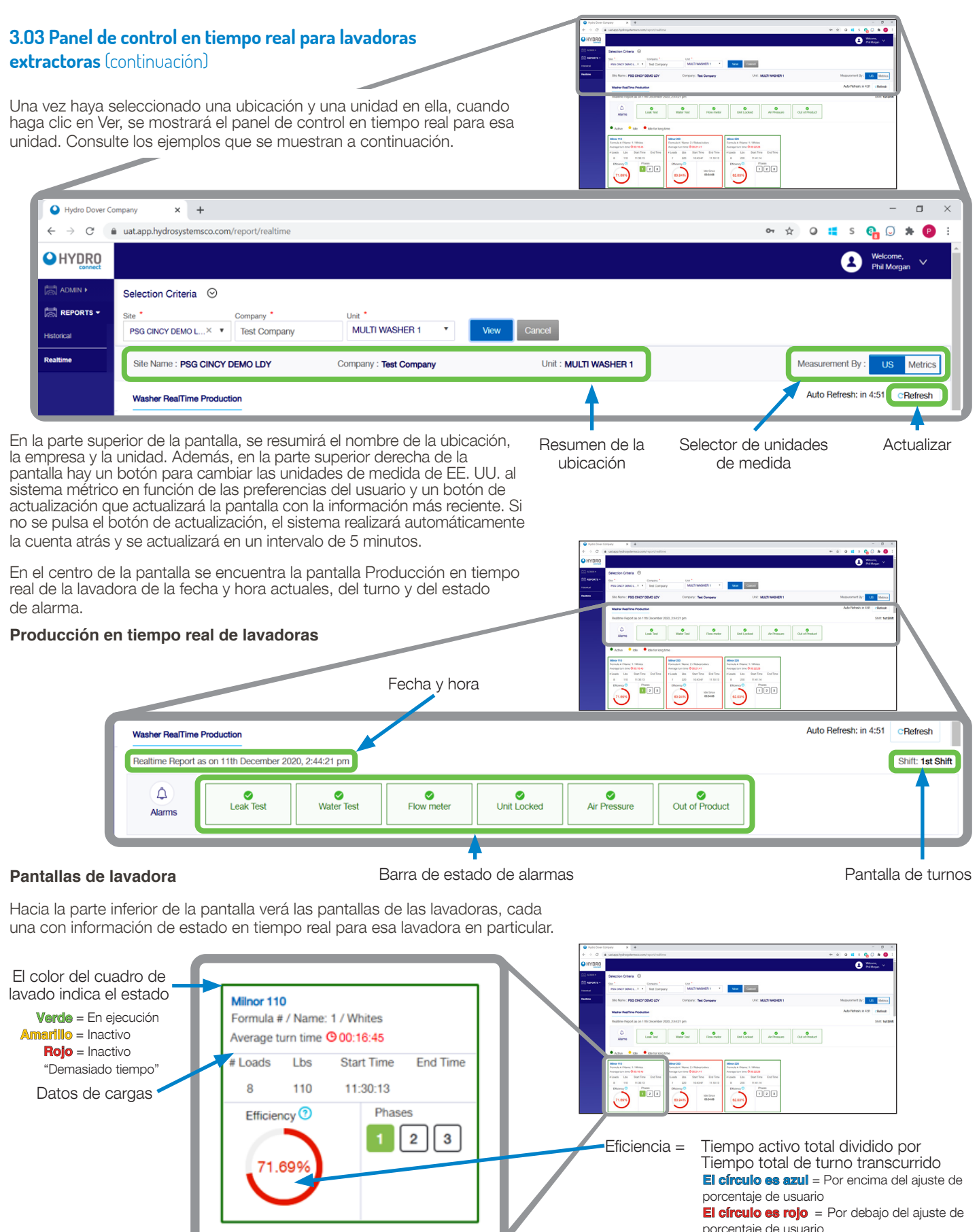

the control of the control of the control of

**El círculo es rojo** = Por debajo del ajuste de

porcentaje de usuario

9

# 3.O3 Panel de control en tiempo real para lavadoras extractoras (continuación)

#### **Pantallas de lavadora** (continuación)

Como se ilustra en la página anterior, en la parte inferior de la sección Pantallas de lavadora hay cuadros que muestran todos los datos críticos de cada lavadora, incluidos:

- **Estado de la lavadora**: indicado por el color del recuadro, con verde = la lavadora está activa, amarillo = inactivo (no está ejecutando ningún ciclo) o rojo = inactivo durante "demasiado tiempo" (más allá de un umbral definido por el usuario en la pantalla Configuración de la ubicación en el menú Administración).
- **Nombre de fórmula actual**: muestra la fórmula activa actual o, si está inactiva/inactiva, la última fórmula que completar.
- **Tiempo medio de giro**: para todas las cargas completadas en el turno, esto mostrará el promedio de tiempo para girar la lavadora desde el final de un ciclo hasta el comienzo del siguiente ciclo.
- **Núm. de cargas** ejecutadas en el turno actual.
- **Peso (libras o kilogramos)** es el peso de la carga o ciclo actual.
- La **hora de inicio** de la carga activa actual o la última carga completada (si está inactiva).
- La **hora de finalización** de la última carga completada (si está inactiva).
- **Eficiencia de la lavadora**: se calcula tomando el tiempo activo en el turno dividido por el tiempo total transcurrido en el turno. El color de la eficacia es azul si está por encima de un umbral definido por el usuario y rojo si está por debajo. Los umbrales se definen en la pantalla Configuración de la ubicación del menú Administración.
- **Tiempo de inactividad**: contador que muestra el tiempo de inactividad actual desde la última carga completada.

#### 3.O4 Informes históricos de lavadoras extractoras

Además de la información en tiempo real, a través de Hydro Connect también están disponibles informes históricos sobre alarmas, producción (número de cargas y peso), uso de productos químicos y costes.

Simplemente haga clic en el elemento del menú **Histórico** en la lista de la izquierda para mostrar los criterios de selección, como se muestra a continuación. Comience seleccionando el **nombre de la ubicación** en el menú desplegable. (Puede introducir parte del nombre de la ubicación para limitar las entradas en el menú desplegable). El campo **Empresa** se rellenará automáticamente una vez seleccionada la ubicación. Seleccione la **unidad** en esa ubicación, cuyos datos desea ver y, a continuación, seleccione la opción **Ver por**. Hay tres opciones para "Ver por": Mensual, Fecha e Intervalo de fechas. Cada opción tiene diferentes criterios para el intervalo de "tiempo" de la recuperación de datos. Cuando haya establecido los criterios Ver por, haga clic en **Ver** para ver el informe.

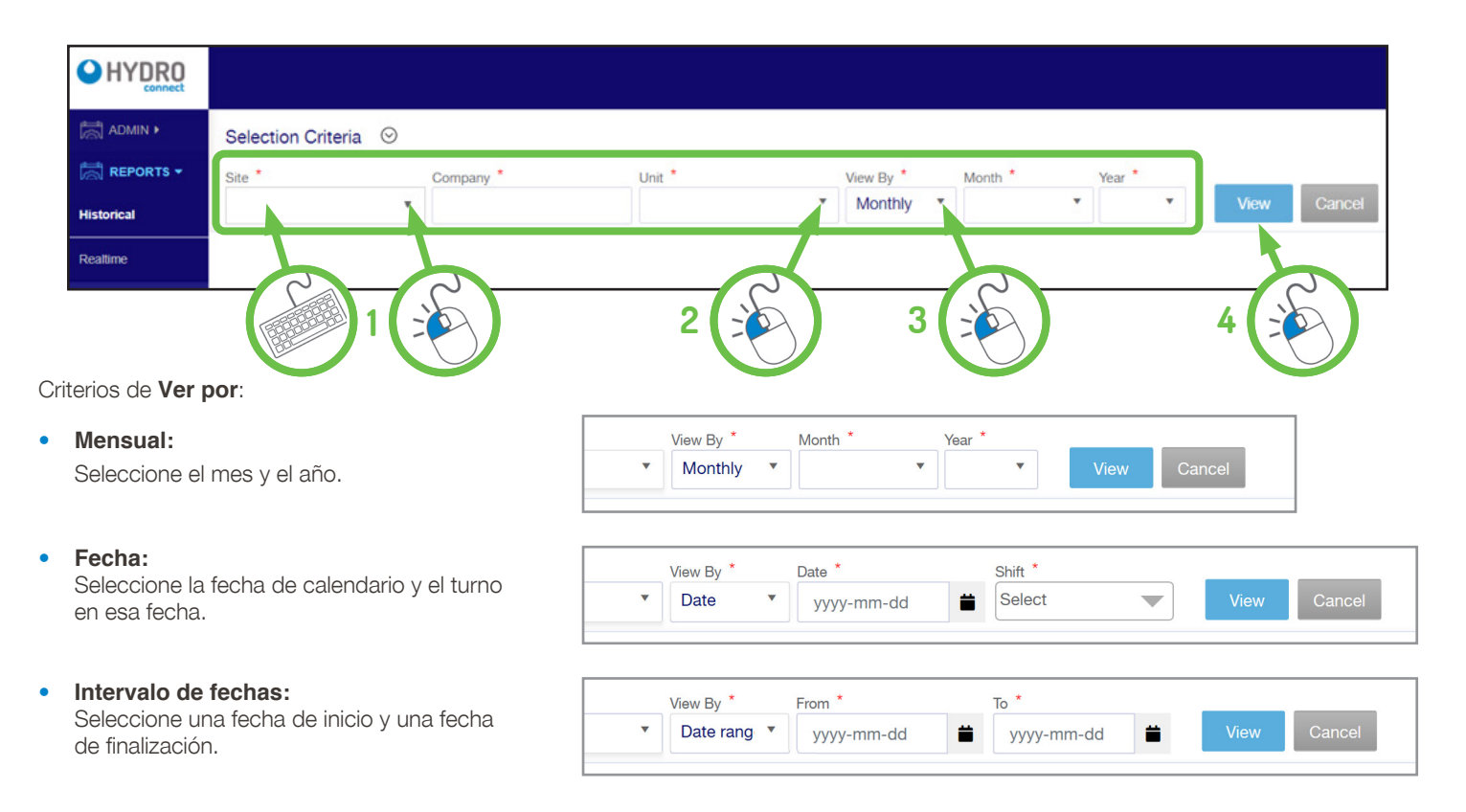

# 3.O5 Informes históricos - Mensual e Intervalo de fechas

Cada uno de los criterios Ver por producirá informes históricos ligeramente diferentes. Las opciones Mensual e Intervalo de fechas producen informes similares con la mayor cantidad de opciones, por lo que esos dos formatos de informe se analizarán primero.

#### **Informes históricos - Mensual e Intervalo de fechas:**

Cuando se selecciona Mensual o Intervalo de fechas en el menú desplegable Ver por, se mostrarán varias fichas de informes, empezando por el Resumen de alarmas. Los usuarios pueden alternar rápidamente entre las pestañas para localizar la información específica deseada.

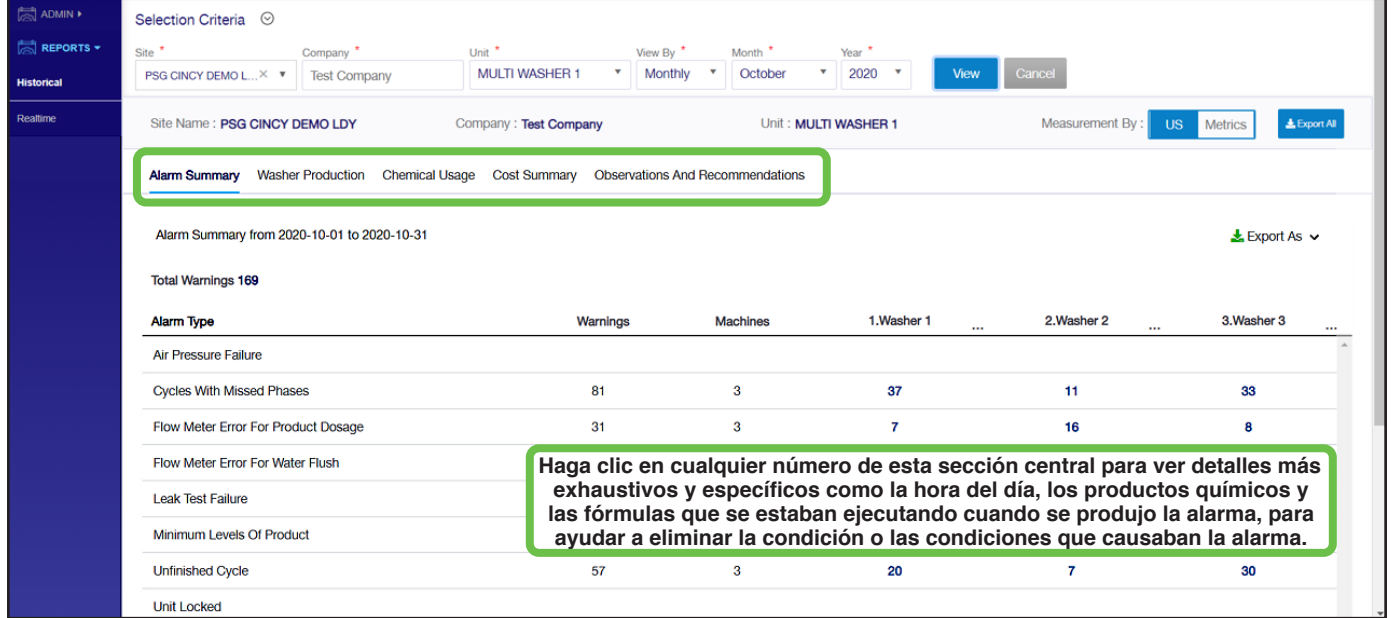

#### **Resumen de alarmas:**

El Resumen de alarmas enumera el número total de advertencias, los tipos y las incidencias de cada uno de los **nueve** tipos de alarma para cada lavadora durante el periodo de informe designado (no todos se muestran anteriormente). A continuación, se muestra una descripción de cada tipo de alarma como referencia:

- 1) **Fallo de presión de aire (solo sistemas neumáticos):** se produce cuando el suministro de presión de aire cae por debajo del requisito mínimo para operar las válvulas neumáticas, la bomba y el módulo opcional de asistencia de aire.
- 2) **Ciclos con fases omitidas:** se produce cuando una carga recibe la señal de final de carga sin completar todas las fases programadas (solicitud de dosis) en la fórmula.
- 3) **Error del caudalímetro para la dosificación del producto:** ocurre cuando la dosis programada del producto no se produjo en el tiempo permitido. El tiempo permitido se basa en un valor determinado por la calibración más un % añadido de ese tiempo (definido por el usuario).
- 4) **Error del caudalímetro para el lavado con agua:** se produce cuando la cantidad programada de agua para el lavado no se produce en el tiempo permitido. El tiempo permitido se basa en un valor determinado por la calibración.
- 5) **Fallo en la prueba de fugas:** se produce cuando el caudalímetro detecta una fuga en el sistema de dosificación al comienzo de cada secuencia de dosificación.
- 6) **Niveles mínimos de producto:** ocurre cuando se utilizan vaporizadores de producto agotado en el sistema y se activa el interruptor de flotador, lo que indica que el producto está agotado y debe reponerse.
- 7) **Ciclo sin terminar:** se produce cuando la lavadora indica que se debe iniciar una carga nueva sin que el dispensador reciba una señal de "fin de carga" para la carga anterior.
- 8) **Unidad bloqueada:** se produce cuando se pulsa el botón de parada de emergencia en la unidad.
- 9) **Fallo en la prueba de agua:** se produce cuando el caudalímetro detecta un flujo de agua insuficiente al comienzo de cada secuencia de dosificación.

# 3.O5 Informes históricos - Mensual e intervalo de fechas (continuación)

#### **Producción de lavadoras:**

El informe Producción de lavadoras proporciona un resumen del peso total y del número de cargas producidas por la colada durante el periodo de informe.

Este total se desglosa más detalladamente por lavadora y por fórmula para obtener una imagen completa de los totales absolutos y porcentuales de la ubicación.

La vista predeterminada para este informe es una tabla que se muestra a continuación, pero al hacer clic en el selector **Ver por** en la parte superior derecha, el usuario puede cambiar a una vista de gráfico de barras por peso o por cargas.

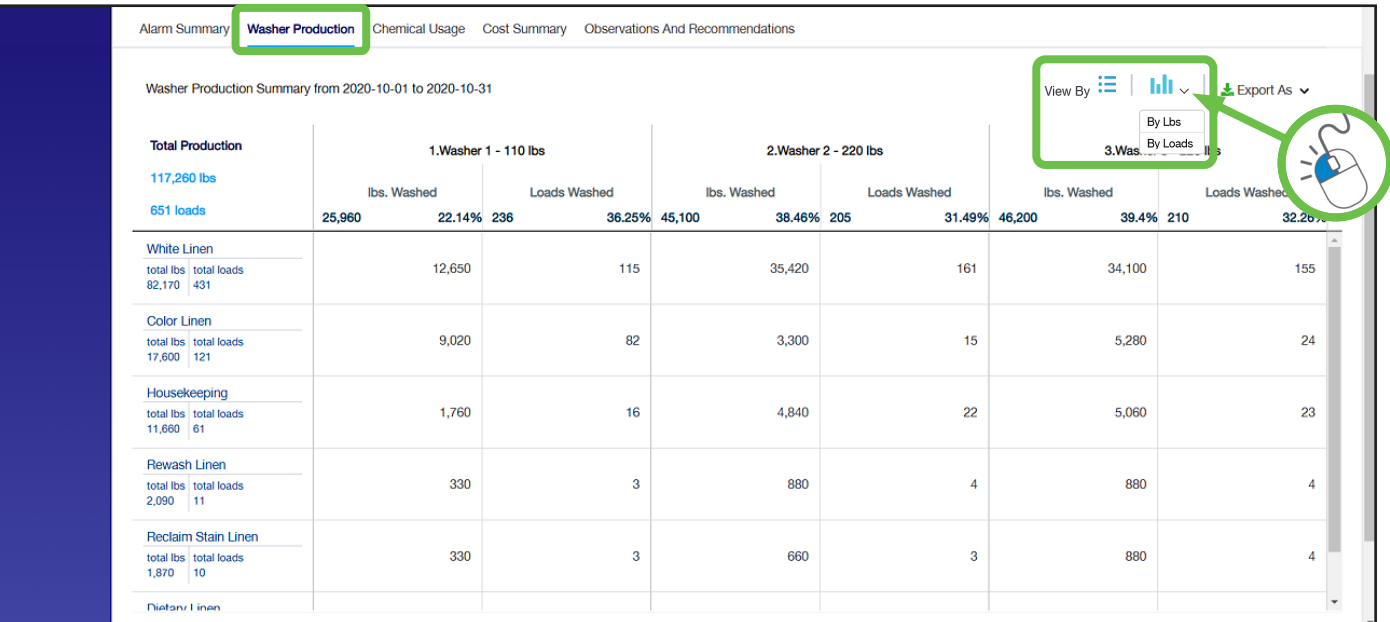

En las vistas del gráfico de barras, hay un control en la parte superior izquierda del gráfico que permite al usuario ver un total de todo el sistema o ver una barra por lavadora.

Las líneas rojas de estos gráficos indican el nivel de producción promedio de 3 meses como método para medir si el período actual está por encima o por debajo de lo normal.

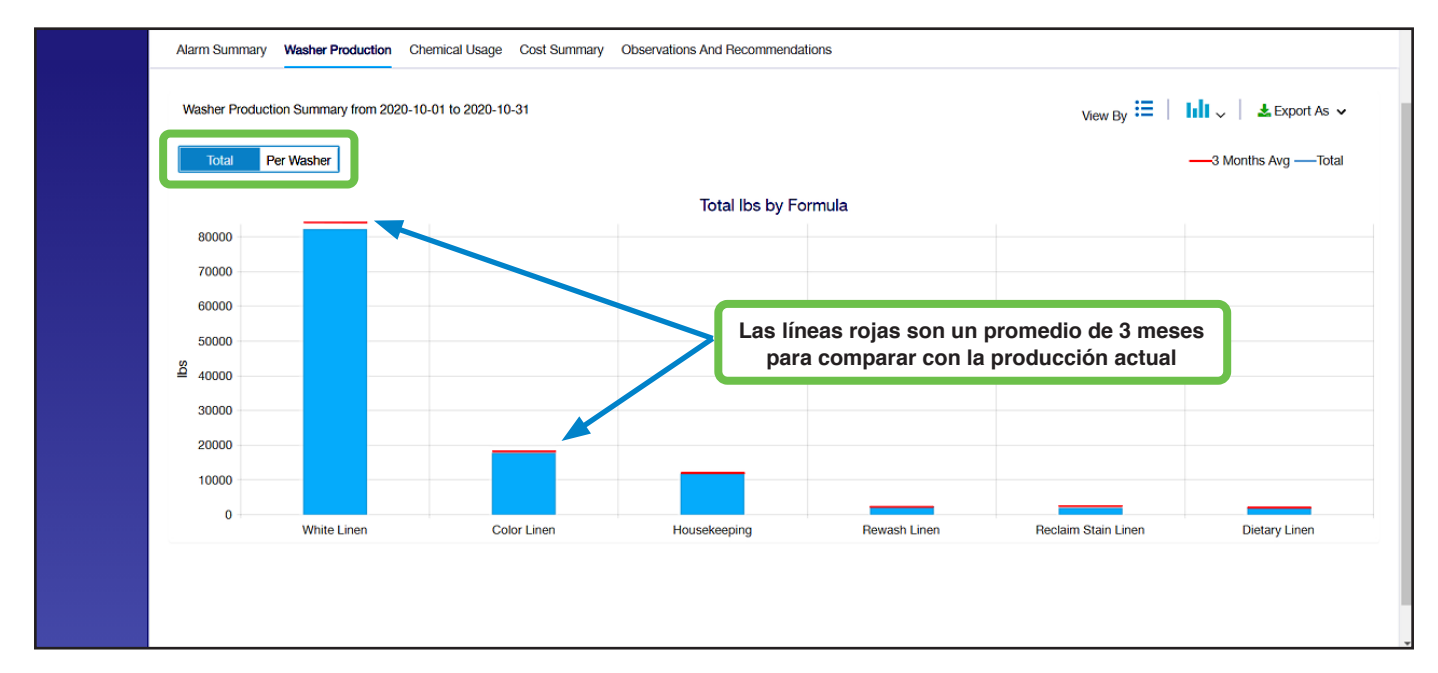

# 3.O5 Informes históricos - Mensual e Intervalo de fechas (continuación)

#### **Producción de lavadoras:** (continuación)

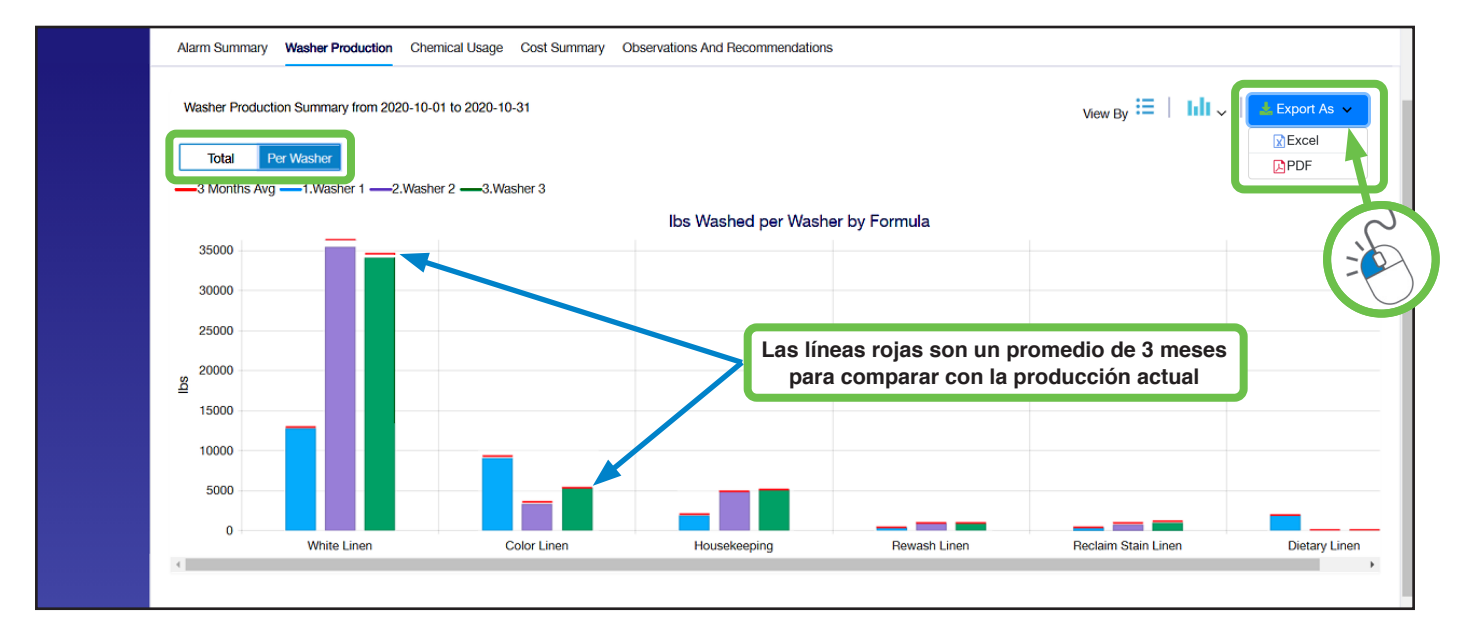

**Nota:** Como en todos los informes de Hydro Connect, hay una opción de exportación de informes en la parte superior derecha del gráfico. Haga clic en **Exportar como** para descargar una copia digital de un informe, en formato Excel o PDF.

#### **Uso de productos químicos:**

El informe Uso de productos químicos proporciona un resumen del volumen total de cada producto químico utilizado con un desglose por fórmula.

Además, cualquier error de dosificación en el que la dosis real sea diferente del umbral definido por el usuario se marca con texto rojo y se notifica.

La vista predeterminada para este informe es una tabla que se muestra a continuación, pero al hacer clic en el selector **Ver por** en la parte superior derecha, el usuario puede cambiar a una vista de gráfico de barras.

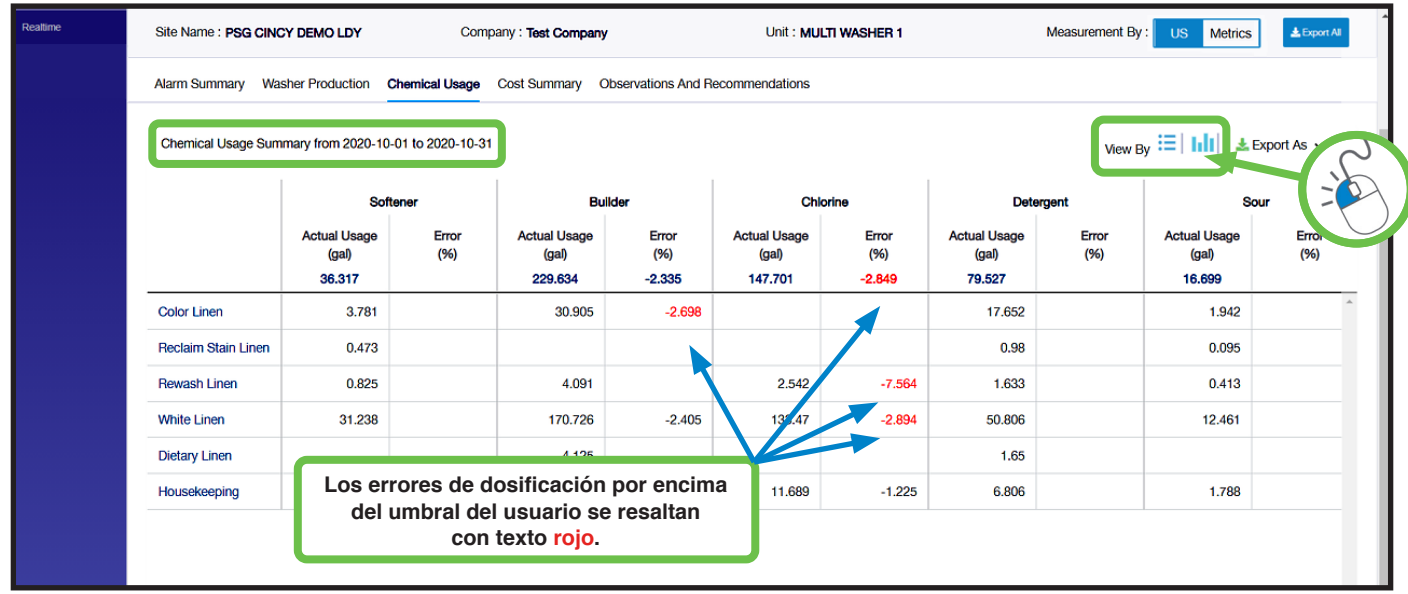

(El gráfico de barras Informe de uso de productos químicos se muestra en la página siguiente).

# 3.O5 Informes históricos - Mensual e Intervalo de fechas (continuación)

#### **Uso de productos químicos:** (continuación)

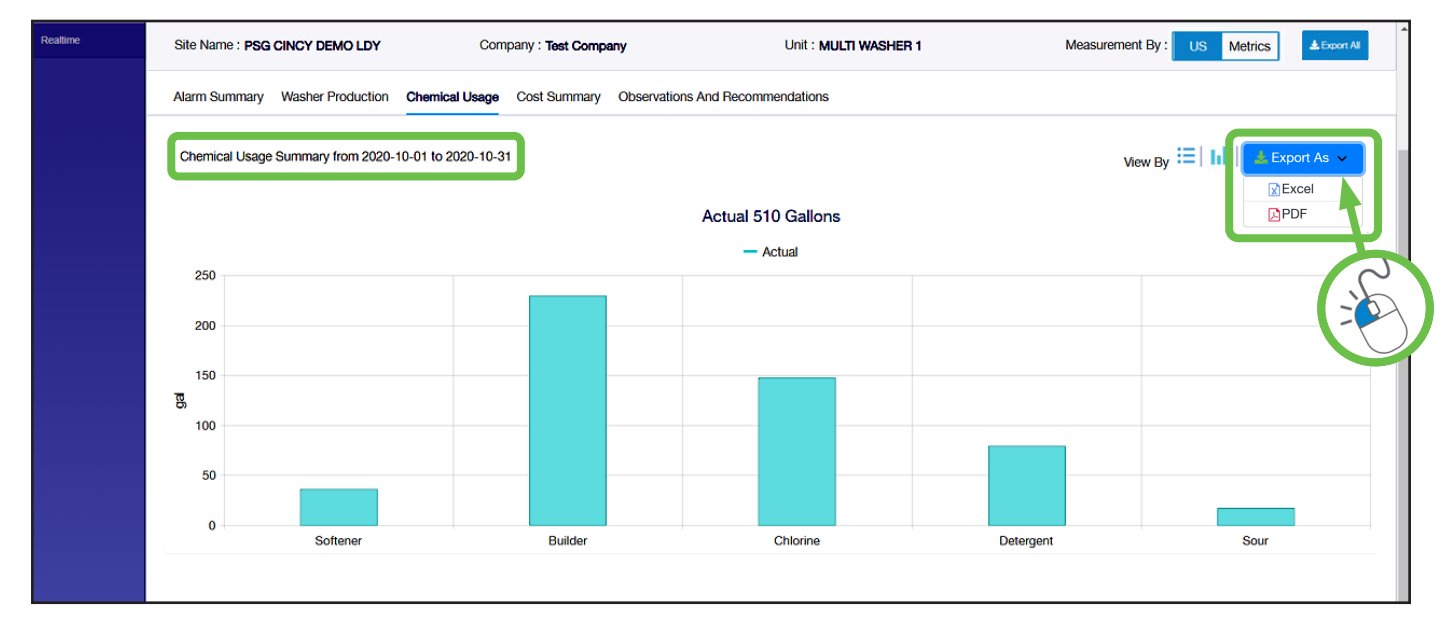

**Nota:** Como en todos los informes de Hydro Connect, hay una opción de exportación de informes en la parte superior derecha del gráfico. Haga clic en **Exportar como** para descargar una copia digital de un informe, en formato Excel o PDF.

#### **Resumen de costes:**

El informe Resumen de costes proporciona una vista del coste absoluto y del coste por peso (100 lb o kg) en total y por fórmula.

El valor rojo de "diferencia" muestra el impacto de los errores de dosificación que faltaban en el resumen de uso.

La vista predeterminada para este informe es una tabla que se muestra a continuación, pero al hacer clic en el selector **Ver por** en la parte superior derecha, el usuario puede cambiar a una vista de gráfico de barras por coste total o por coste por peso por fórmula.

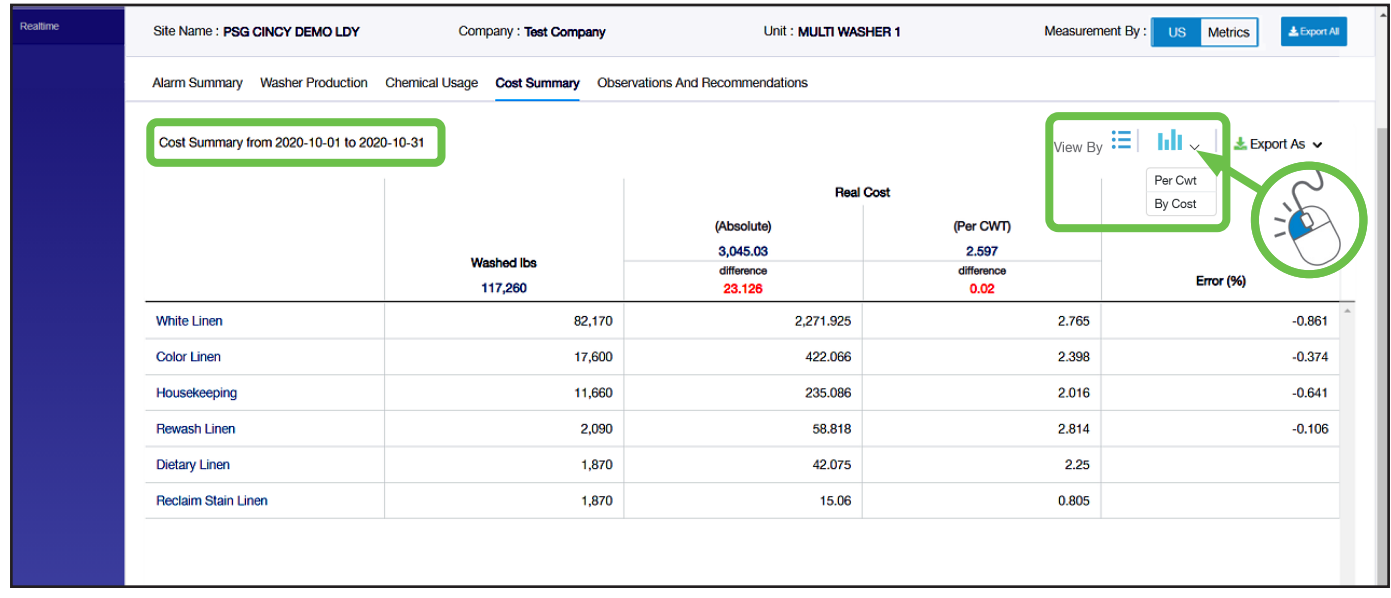

(En la página siguiente se muestra un informe de resumen de costes estilo gráfico de barras).

# 3.O5 Informes históricos - Mensual e Intervalo de fechas (continuación)

#### **Resumen de costes:** (continuación)

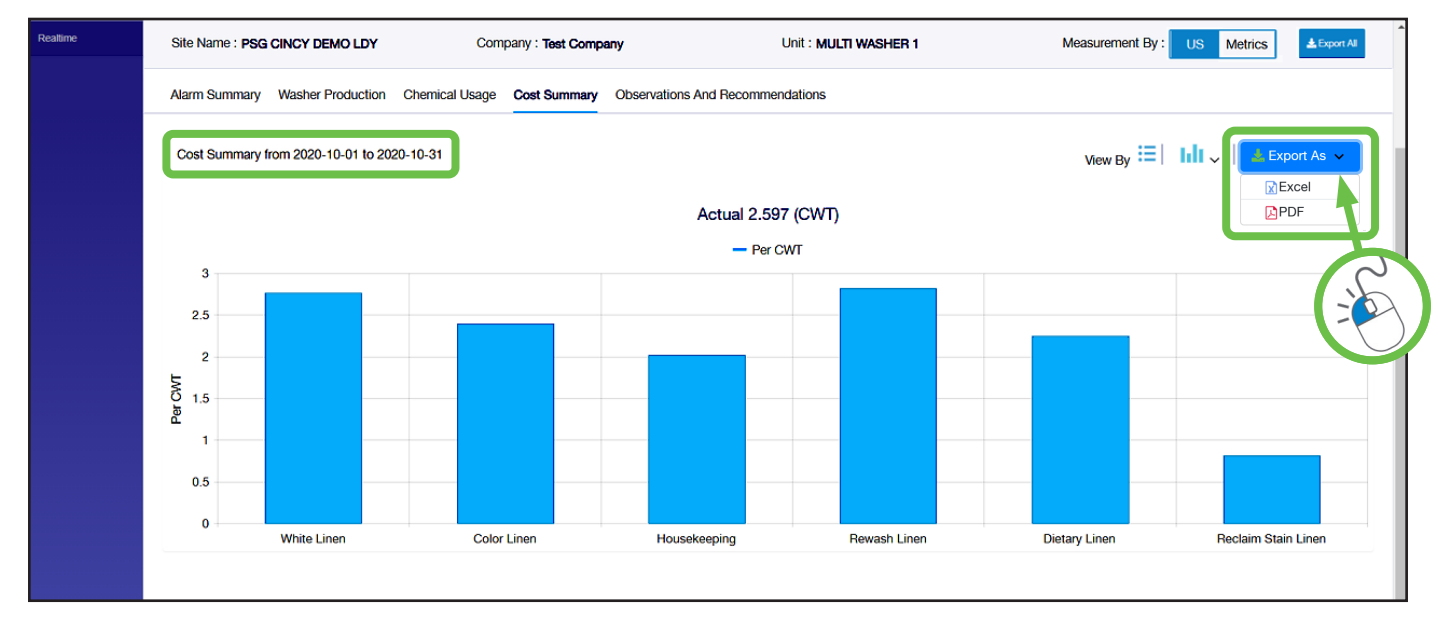

**Nota:** Como en todos los informes de Hydro Connect, hay una opción de exportación de informes en la parte superior derecha del gráfico. Haga clic en **Exportar como** para descargar una copia digital de un informe, en formato Excel o PDF.

#### **Observaciones y recomendaciones:**

La **quinta pestaña** de los Informes **mensuales** históricos es para el Informe mensual de **observaciones y recomendaciones** y, por lo tanto, **no se** muestra en los Informes históricos de **intervalo de fechas**.

El informe mensual de observaciones y recomendaciones está disponible mediante suscripción. Un especialista experimentado en hidro lavado revisará el informe de resumen de alarmas y realizará observaciones sobre las diversas alarmas notificadas junto con recomendaciones para corregir las alarmas o ayudar a identificar la fuente de las alarmas.

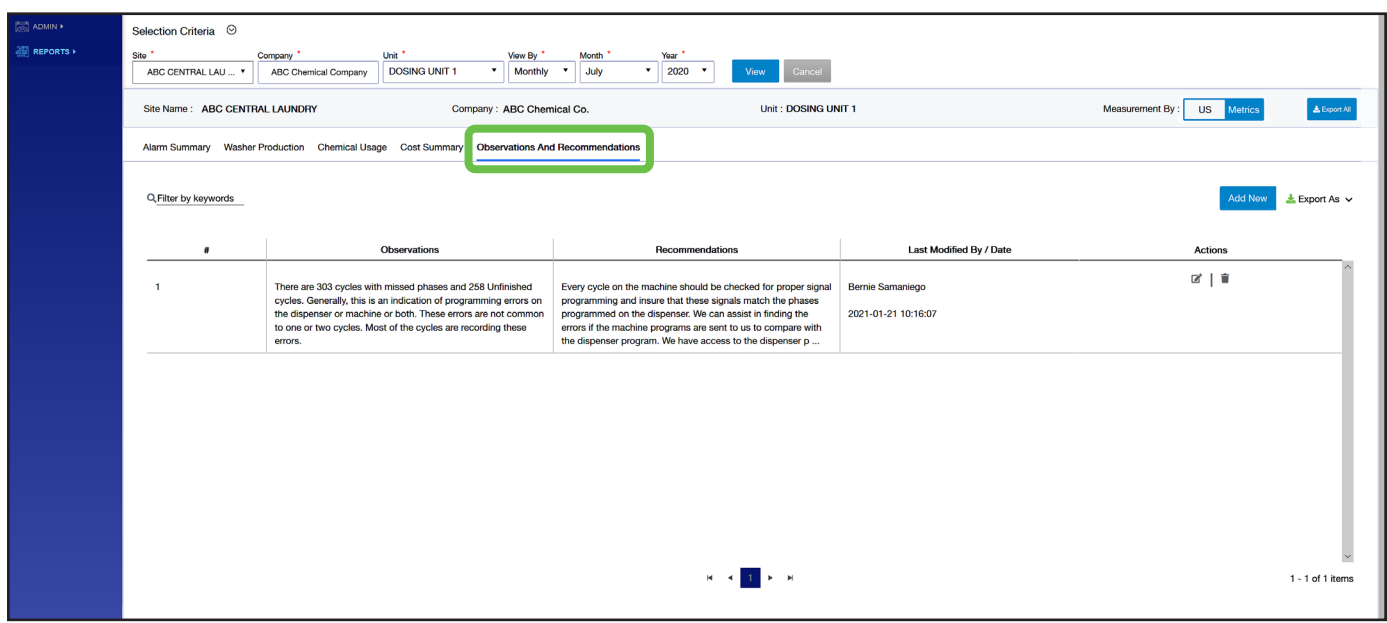

# 3.O6 Informes históricos - Fecha

Si se selecciona Fecha en el menú Ver por, se mostrará un resumen de la producción de cada lavadora para un solo día.

Solo tiene que elegir la fecha en el calendario y el turno en el menú desplegable y hacer clic en Ver.

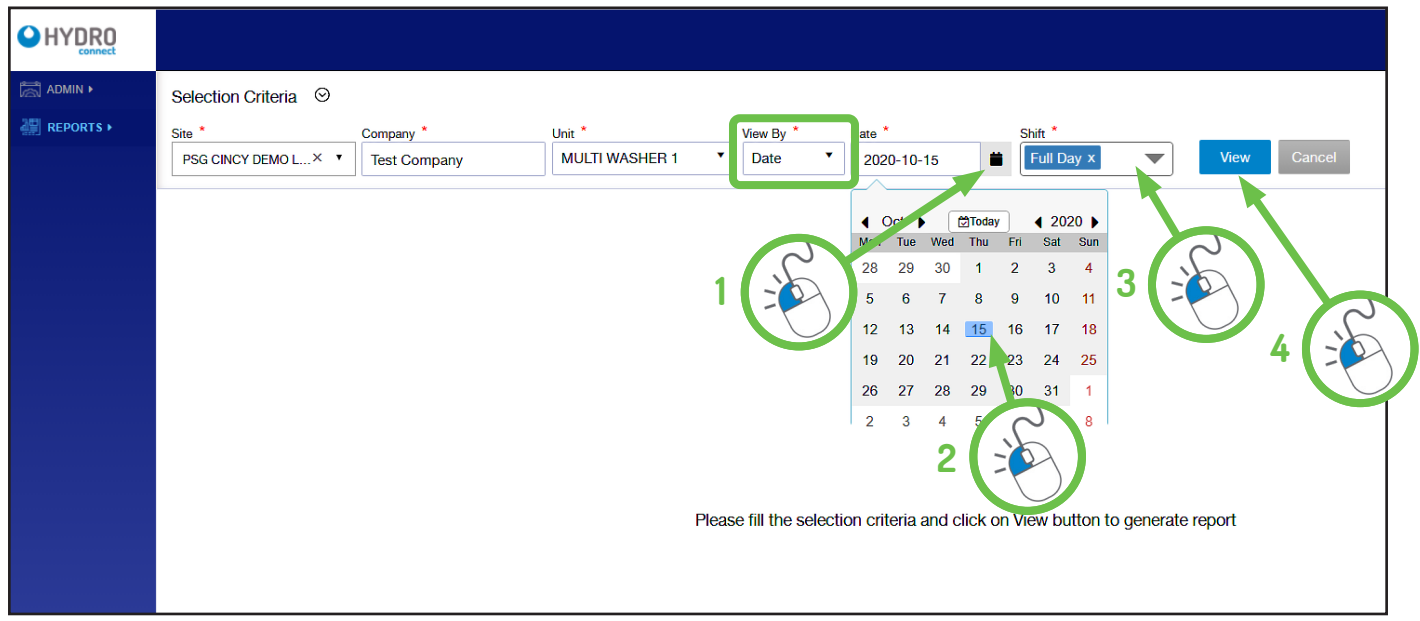

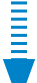

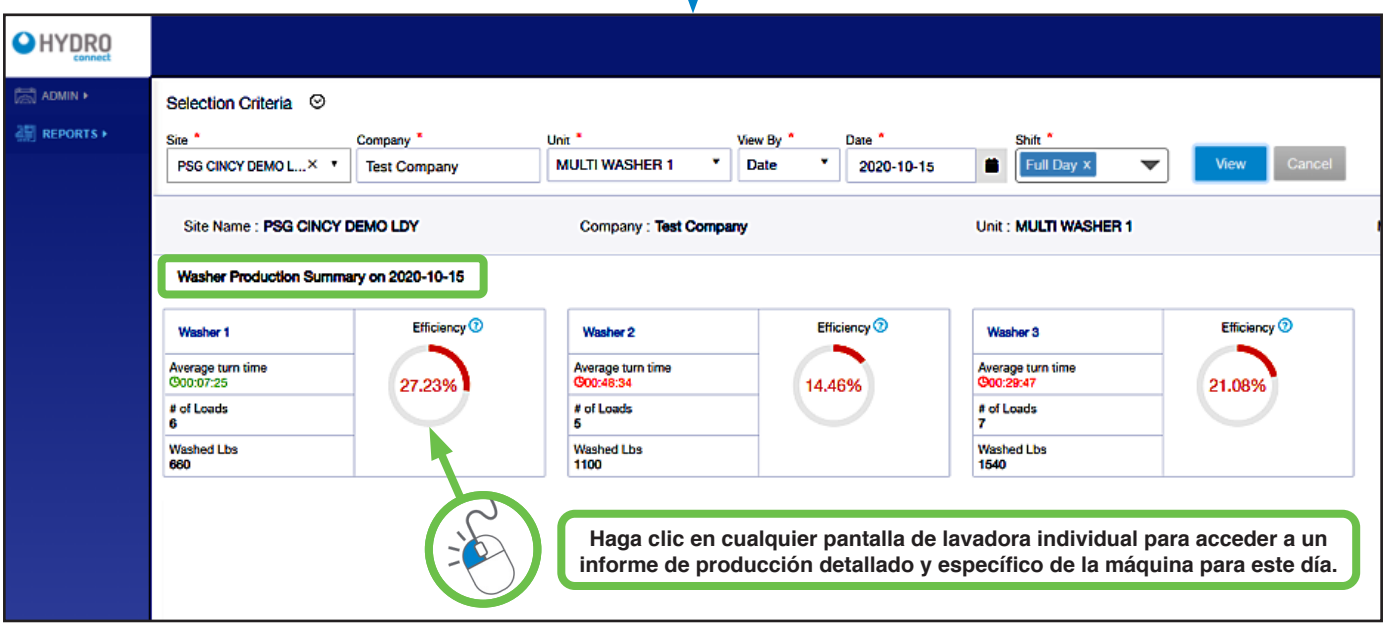

El informe Ver por fecha resultante (mostrado anteriormente) permite a los operadores ver un resumen de cada lavadora en la instalación con un desglose de las cargas y el peso, junto con la eficiencia de la lavadora y el tiempo medio de giro en esa fecha. (Para obtener más detalles, incluidas las definiciones de tiempo de giro y eficiencia, consulte la sección **Producción de lavadoras** que comienza en la página 12).

Para ver los detalles de una lavadora individual, simplemente haga clic en la lavadora de interés para mostrar su **Informe diario de lavadora**. Este informe mostrará información específica sobre las cargas y fórmulas ejecutadas para esa lavadora en particular en ese día.

(En la página siguiente se muestra un ejemplo del Informe diario de lavadora individual).

# 3.O6 Informes históricos - Fecha (continuación)

#### **Informe de lavado diario:**

La vista predeterminada para el informe de lavado diario es la vista **FÓRMULA** que muestra cada ejecución de fórmula y el número de apariciones de cada fórmula.

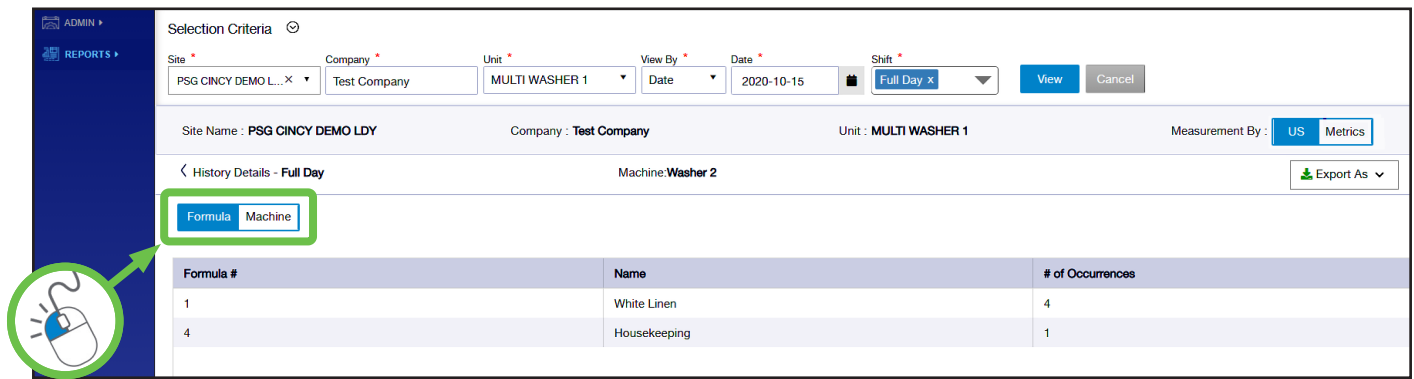

Para cambiar a la vista MÁQUINA, simplemente haga clic en la opción Máquina, que se muestra arriba en el lado izquierdo del informe.

La vista **MÁQUINA** muestra cada ejecución de fórmula, el tiempo de inicio y parada, el tiempo total transcurrido, el tiempo de giro y si hubo algún problema al dosificar las fases individuales. Los operarios de lavandería pueden utilizar esta pantalla cada día para comprobar si hay problemas de dosificación que requieran atención. (Como siempre, hay una opción para el informe **Exportar como** en la parte superior derecha de la página, para descargar una copia digital en formato Excel o PDF).

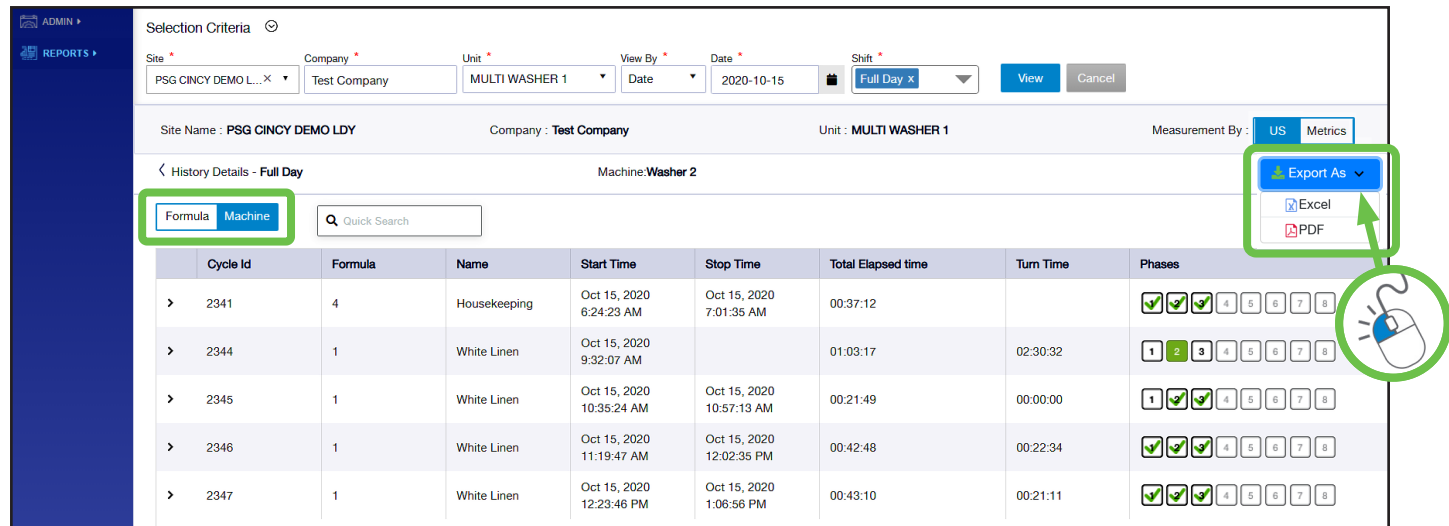

Un operador puede simplemente **hacer clic en la flecha** hacia abajo en el lado izquierdo de la entrada de fórmula (como se muestra a continuación) para expandir la selección para mostrar cada dosis de producto individual; incluyendo el producto dosificado, el volumen real dispensado y el tiempo para hacerlo.

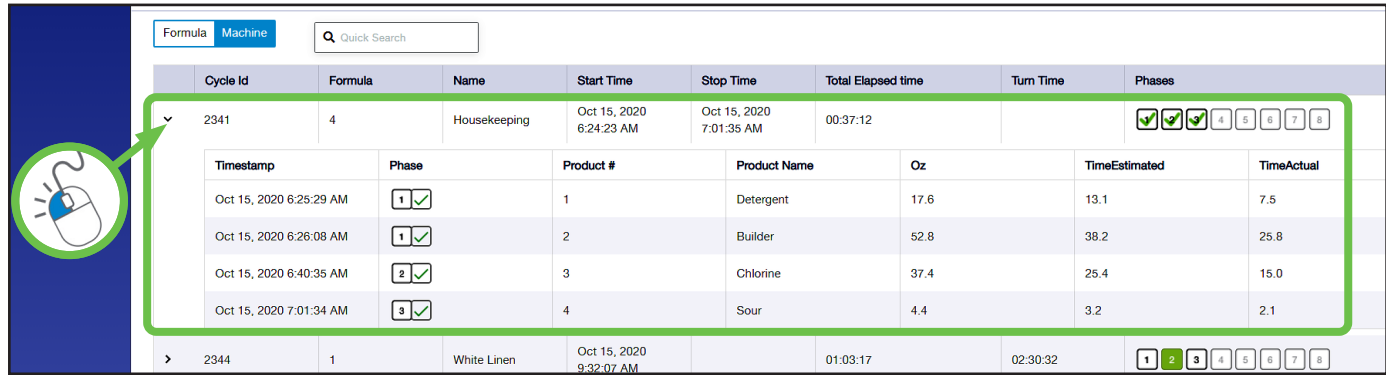

# 3.O7 Administración - Empresa

Los usuarios a los que se les hayan asignado privilegios de **administrador** en Hydro Connect podrán utilizar el enlace a la sección Administración, en la lista de la izquierda de la interfaz de Hydro Connect. La sección Administración es donde un usuario puede configurar la jerarquía y la agrupación de usuarios, ubicaciones y dispositivos en Hydro Connect.

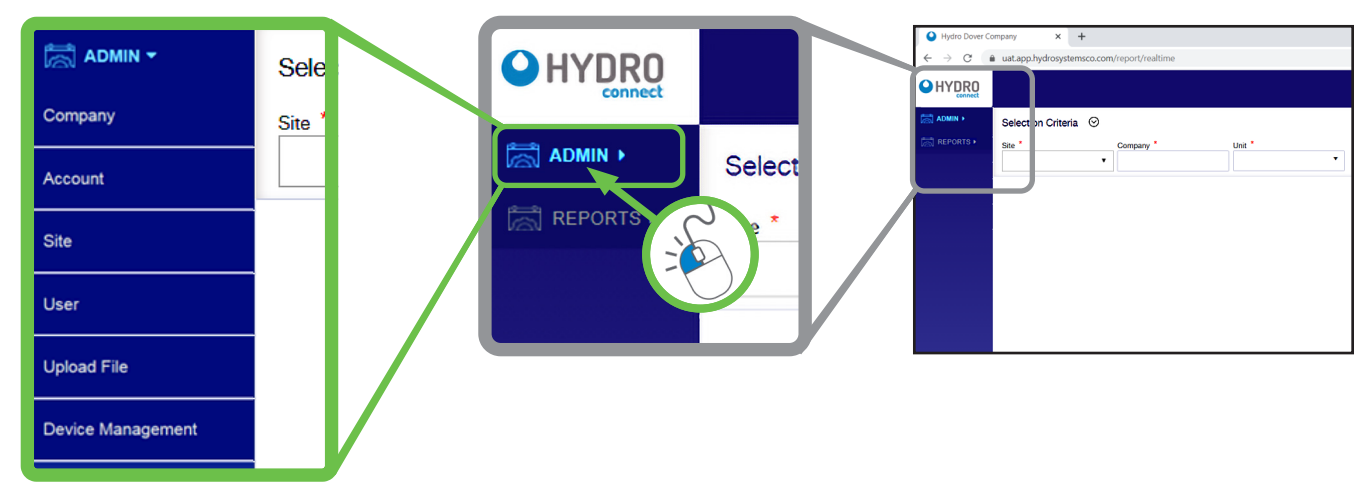

Para navegar por la sección Administración, ignore los cuadros Criterios de búsqueda restantes de la página de inicio Informes y simplemente haga clic en el enlace de la lista de la izquierda a la subsección de interés para configurar esos ajustes. Las subsecciones del menú Administración incluyen:

- **Empresa:** el nivel superior en Hydro Connect. Por lo general, constan de varias cuentas, ubicaciones y usuarios de Hydro Connect.
- **Cuenta:** una Empresa puede dar servicio a muchas Cuentas (p. ej., un usuario final). Una sola cuenta (p. ej., Hydro Hotel Chain) puede tener varias ubicaciones asociadas.
- **Ubicación:** una ubicación individual que aloja equipos conectados con Hydro Connect.
- **Usuario:** una persona que tiene acceso a Hydro Connect. Hay diferentes niveles de acceso dentro de Hydro Connect con diferentes responsabilidades para cada uno.
- **Cargar un archivo:** permite a los usuarios cargar manualmente nuevos datos o un archivo de configuración en una ubicación específica si el servicio en tiempo real no está activado.
- **Gestión de dispositivos:** proporciona una lista de todos los dispositivos de la jerarquía del usuario y permite a los usuarios cualificados acceder a los ajustes de configuración del dispositivo.

#### **Empresa:**

Cuando se selecciona la subsección Empresa, se mostrará automáticamente una cuadrícula de "tarjetas de empresa" para todas las empresas que el usuario puede ver o editar, como se muestra a continuación:

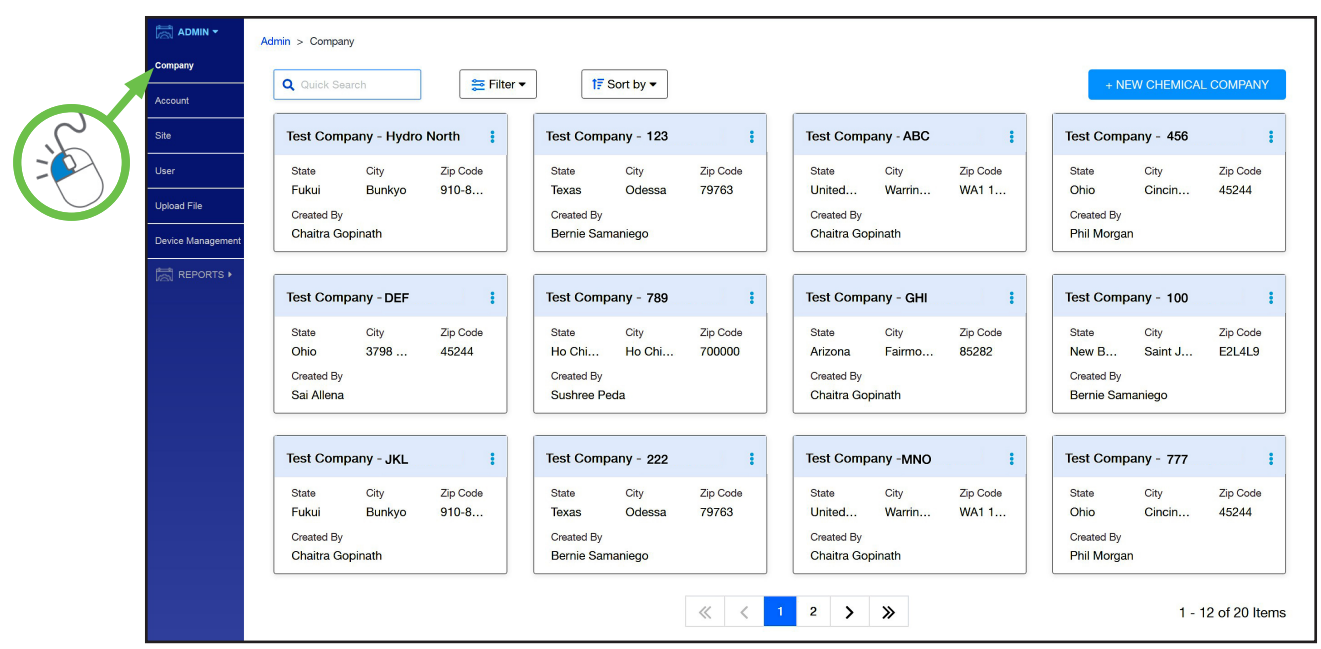

# 3.O7 Administración - Empresa (continuación)

#### **Empresa:** (continuación)

Si se muestran varias tarjetas de empresa, se puede utilizar una barra de búsqueda y un filtro (país, ciudad, estado, código postal) para restringir las enumeradas y acelerar el proceso de selección, como se muestra a continuación:

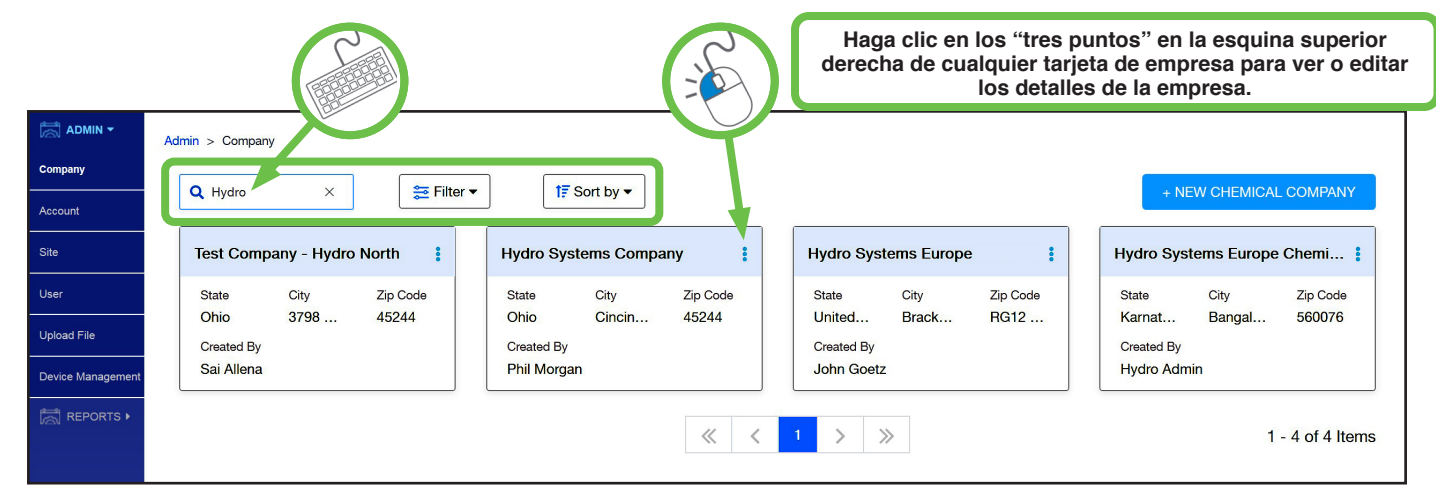

Para la mayoría de los usuarios, esta será solo la empresa para la que trabajan. La tarjeta de resumen de una empresa incluye el nombre de la empresa, el estado de la ubicación, la ciudad de la ubicación y el código postal de la ubicación. Además, se mostrará el usuario que creó la empresa (consulte más arriba).

Para ver o editar (si está permitido) los detalles de una empresa, haga clic en los **tres puntos** de la esquina superior derecha de la tarjeta de la empresa.

**Nota:** No todos los usuarios tendrán derechos para acceder o editar los detalles de la empresa.

#### **Detalles de la tarjeta de empresa:**

Al hacer clic en los "tres puntos" de una tarjeta de empresa, se abrirá el menú Editar/Ver empresa, con tres pestañas para ver o editar la información de la empresa: **Detalles de la empresa química, Información de contacto** y **Configuración de alertas**.

#### **Detalles de la empresa química:**

Esta sección permite al usuario ver el nombre, la dirección y la descripción de la empresa. Cualquier edición de esta sección puede guardarse o actualizarse haciendo clic en el botón azul **Actualizar** o cancelarse haciendo clic en **Cancelar**. El botón **Siguiente** avanza a **Información de contacto**.

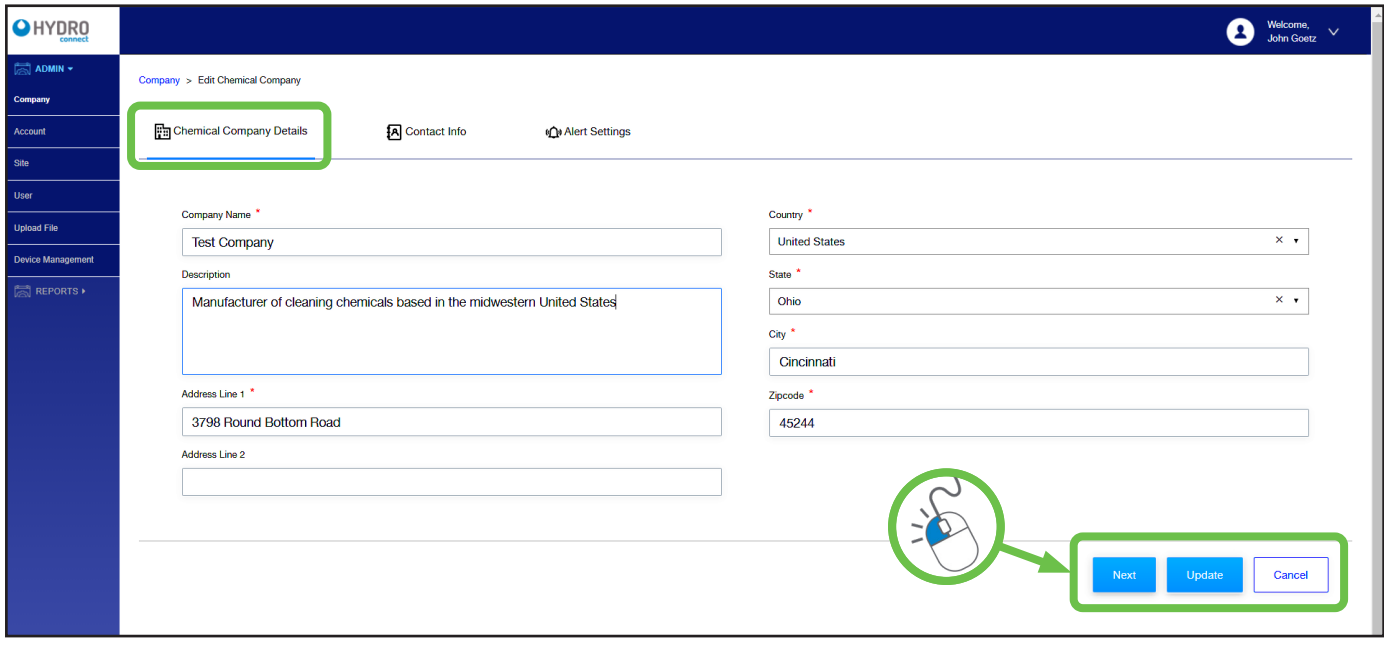

# 3.07 Administración - Empresa (continuación)

#### **Información de contacto:**

Contiene cualquier contacto clave de la empresa (pueden ser o no usuarios de Hydro Connect) y permite crear nuevos contactos. Habrá una tarjeta para cada contacto. Al hacer clic en el icono de tres puntos de la tarjeta, se podrá ver o editar la información de contacto existente. Para configurar un nuevo contacto, introduzca el título, el nombre del contacto, el número de contacto y el correo electrónico y haga clic en Guardar.

Al hacer clic en **Actualizar** se guardarán los cambios realizados, mientras que al hacer clic en **Cancelar** no se guardarán los cambios. Para ir al menú **Configuración de alertas**, haga clic en **Siguiente**.

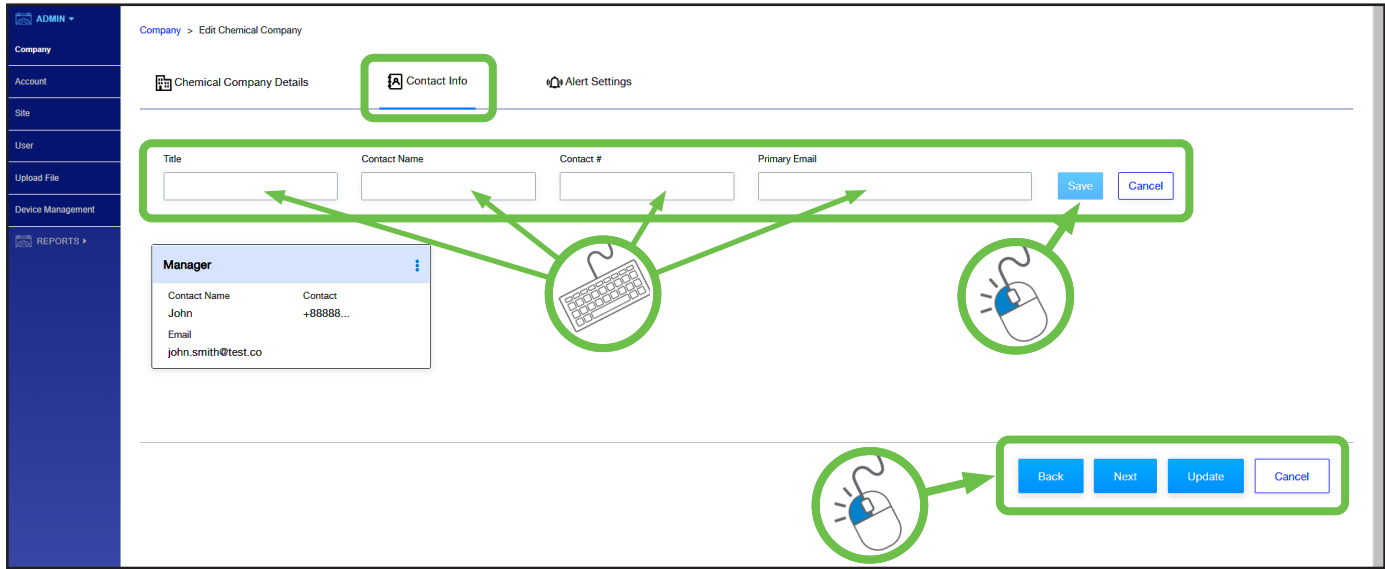

#### **Configuración de alertas:**

Estas son las preferencias de notificación de alarma para la empresa. Para cada tipo de alarma, un administrador de empresa autorizado puede personalizar los siguientes ajustes de alarma por tipo de usuario.

- **Tipo de notificación:** Bien por SMS a través del número de teléfono indicado o por correo electrónico a través del correo electrónico indicado en el perfil de usuario
- **Umbral:** El número de alarmas necesarias para activar una notificación
- **Restablecer recuento cada:** Ajuste que restablece el recuento de alarmas hacia el umbral. Los ajustes son todos los turnos, todos los días, todas las semanas o todos los meses

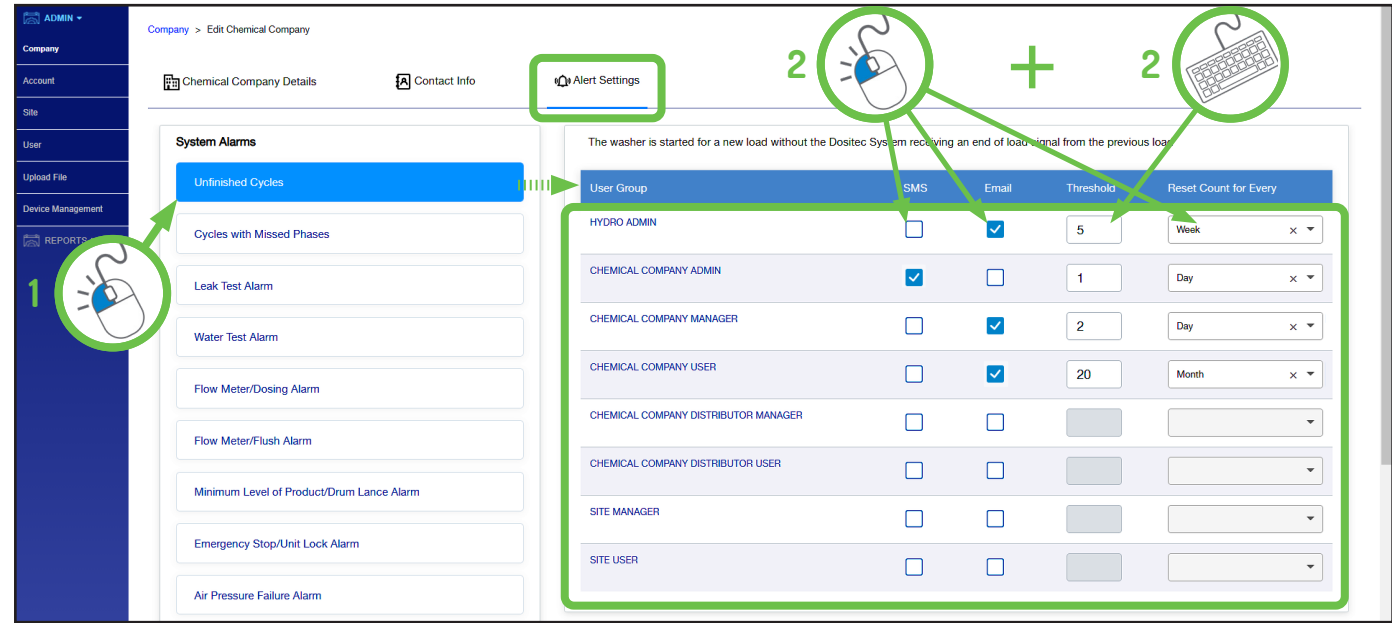

# 3.O8 Administración - Cuenta

Cuando se selecciona Cuenta, se mostrará una cuadrícula de "tarjetas de cuenta" para las cuentas que un usuario puede ver o editar.

Una tarjeta de cuenta indicará el nombre de la cuenta, el estado de la ubicación, la ciudad de la ubicación y el código postal de la ubicación. Además, se mostrará el usuario que creó la cuenta.

Si se muestran varias tarjetas de empresa, se puede utilizar una barra de búsqueda y un filtro (país, ciudad, estado, código postal) para restringir las enumeradas y acelerar el proceso de selección.

Para ver o editar (si está permitido) los detalles de una cuenta, haga clic en los **tres puntos** de la esquina superior derecha de la tarjeta de la empresa.

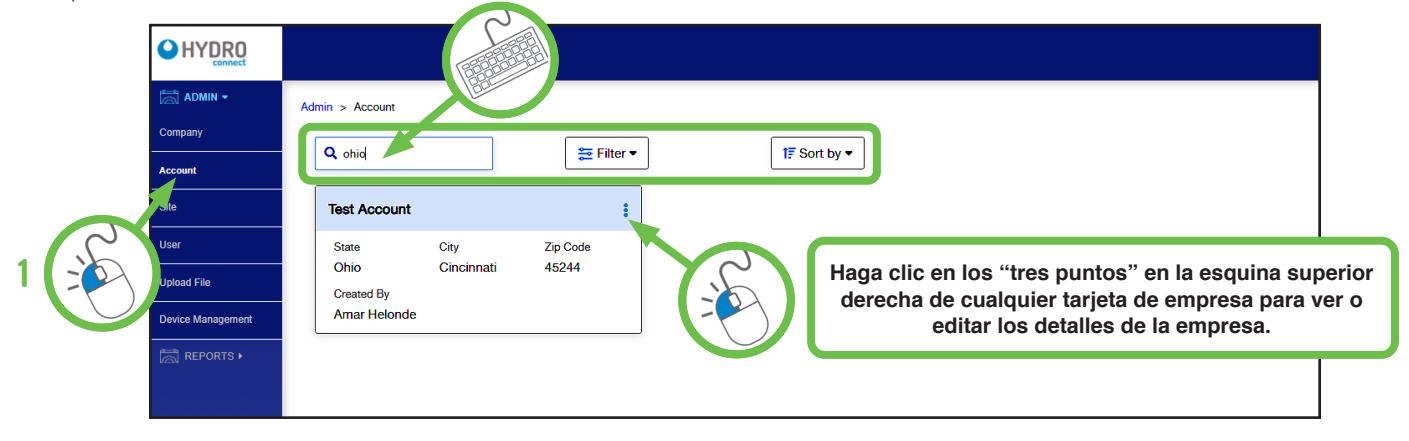

**Nota:** No todos los usuarios tendrán derechos para acceder o editar los detalles de la cuenta.

Al hacer clic en los "**tres puntos**" de una tarjeta de cuenta, se invocará el menú Editar/Ver cuenta, con dos pestañas para ver o editar la información de la empresa: **Información de contacto** y **detalles de la cuenta del usuario final**.

#### **Detalles de la cuenta del usuario final:**

Esta sección muestra la dirección y los comentarios de la cuenta junto con las empresas asociadas a ella.

**Nota:** Varias empresas pueden atender la misma cuenta. Por ejemplo, una gran cadena hotelera puede utilizar diferentes empresas químicas en diferentes regiones.

Cualquier edición de esta sección puede guardarse o actualizarse haciendo clic en el botón azul **Actualizar** o cancelarse haciendo clic en **Cancelar**, mientras que haciendo clic en **Siguiente** avanza a la pestaña Información de contacto.

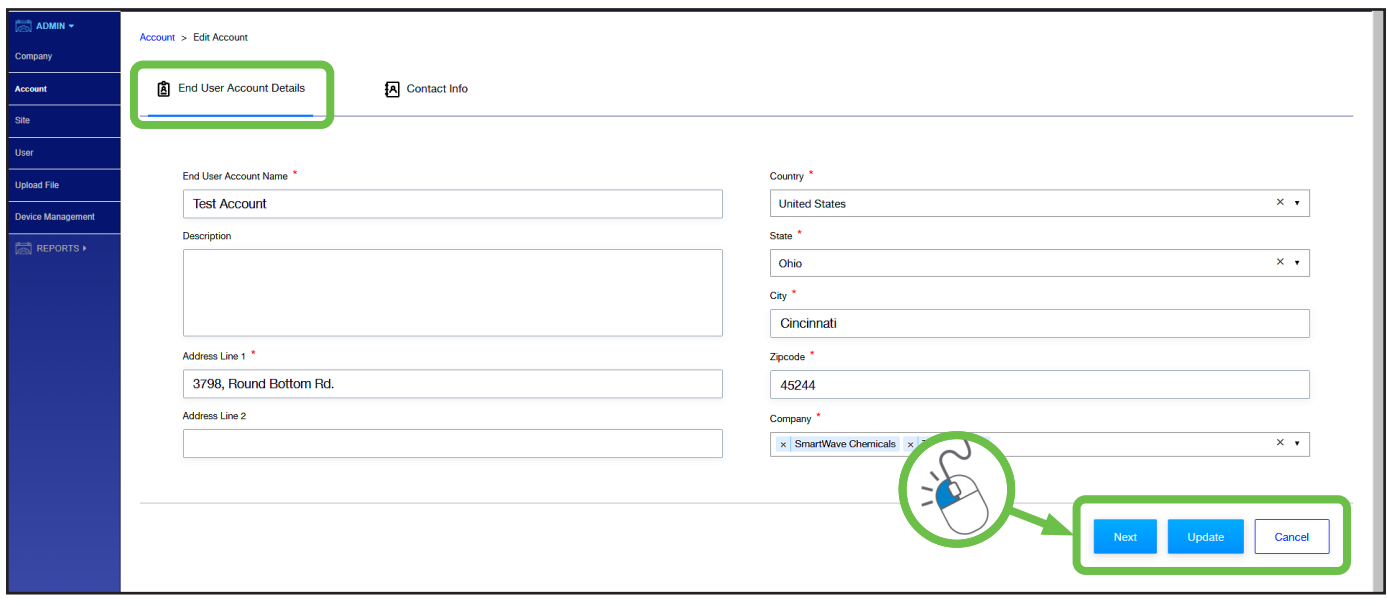

# 3.O8 Administración - Cuenta (continuación)

#### **Información de contacto:**

Al hacer clic en la opción Información de contacto, se mostrará una cuadrícula de "tarjetas de contacto" para esta cuenta, que muestra los contactos clave (pueden ser o no usuarios de Hydro Connect) y permite crear nuevos contactos.

Para configurar un nuevo contacto, introduzca el título, el nombre del contacto, el número de contacto y el correo electrónico y haga clic en **Guardar**.

Si hace clic en el icono de **tres puntos** en la esquina superior derecha de cualquier tarjeta de contacto, podrá ver o editar la información de contacto existente.

Al hacer clic en **Actualizar** se guardarán los cambios realizados, mientras que al hacer clic en **Cancelar** no se guardarán los cambios.

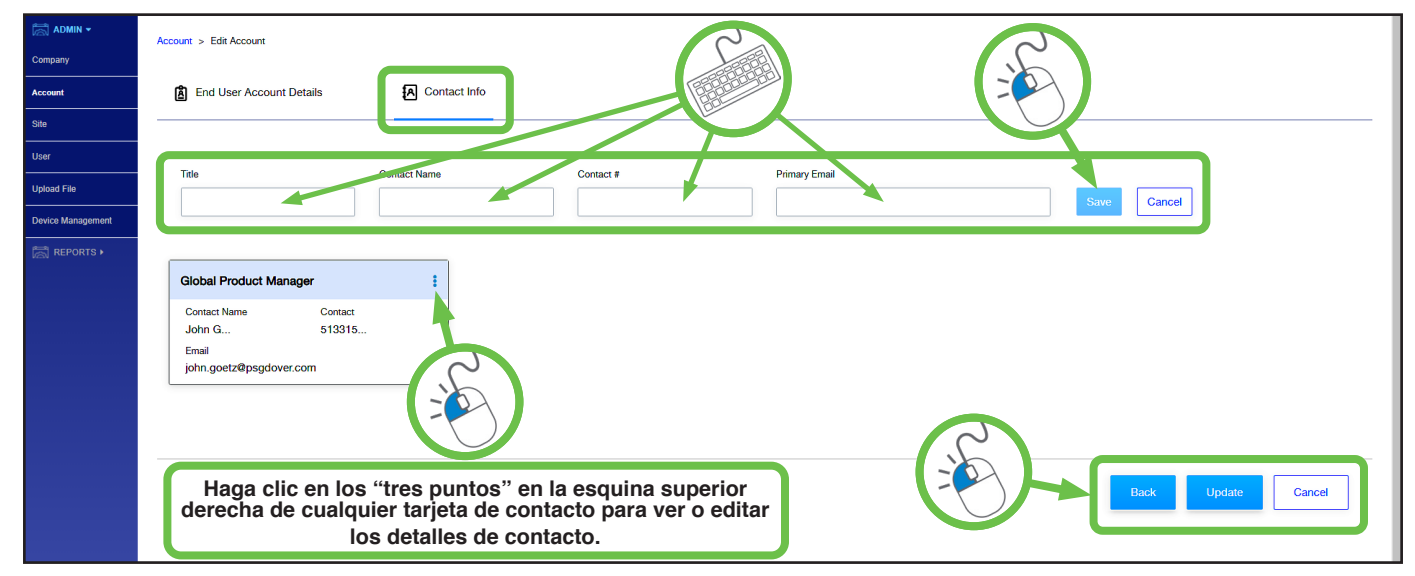

#### 3.O9 Administración - Ubicación

Al hacer clic en la opción **Ubicación** en la lista de la izquierda, se mostrará una cuadrícula de "tarjetas de resumen" de la ubicación para las ubicaciones que un usuario puede ver o editar.

La tarjeta de resumen de una ubicación incluye el nombre de la ubicación, qué usuario la creó, la cuenta y empresa correspondientes, el estado de la ubicación, la ciudad de la ubicación, así como su código postal. Además, se mostrará el identificador único de la ubicación asignado por Hydro Connect.

Si se muestran ubicaciones múltiples, se puede utilizar una barra de búsqueda y un filtro (empresa, cuenta, país, ciudad, estado, código postal) para restringir las enumeradas y acelerar el proceso de selección.

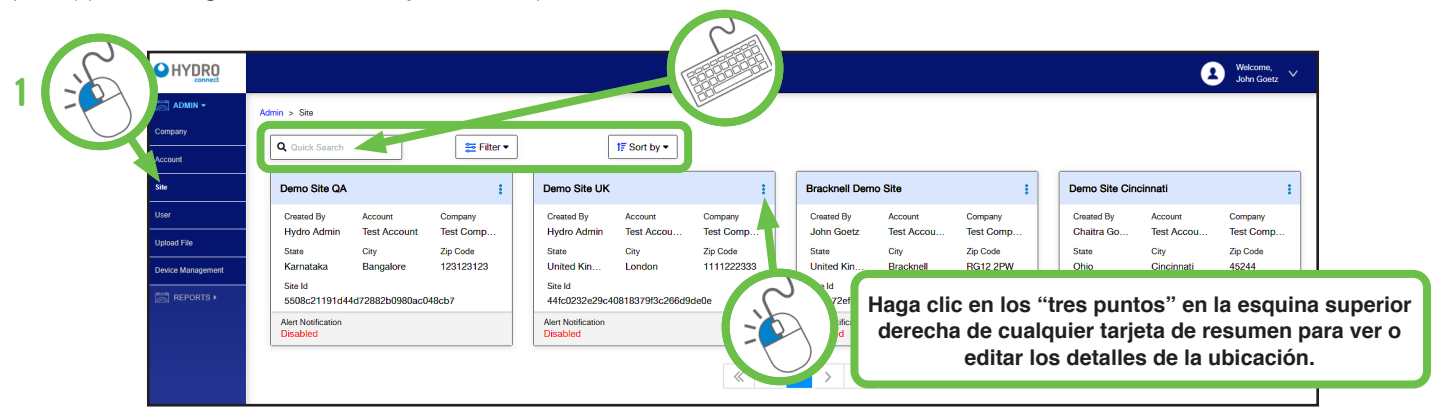

Haga clic en los **tres puntos** de la esquina superior derecha de cualquier tarjeta de resumen de la ubicación para ver o editar los **detalles de la ubicación**, **la información de contacto**, **preferencias de la ubicación** o **ajustes de la lavadora.** (En las páginas siguientes encontrará más detalles sobre estos ajustes).

**Nota:** No todos los usuarios tendrán derechos para acceder o editar los detalles de la ubicación.

# 3.O9 Administración - Ubicación (continuación)

#### **Detalles de la ubicación:**

La pantalla Detalles de la ubicación incluye la dirección y los comentarios en la ubicación junto con las unidades de medida (EE. UU. o sistema métrico), la zona horaria y la cuenta y empresa asociadas.

Cualquier edición de esta sección puede guardarse o actualizarse haciendo clic en el botón azul **ACTUALIZAR** o cancelarse haciendo clic en **CANCELAR**. **SIGUIENTE** avanza a la pestaña Información de contacto.

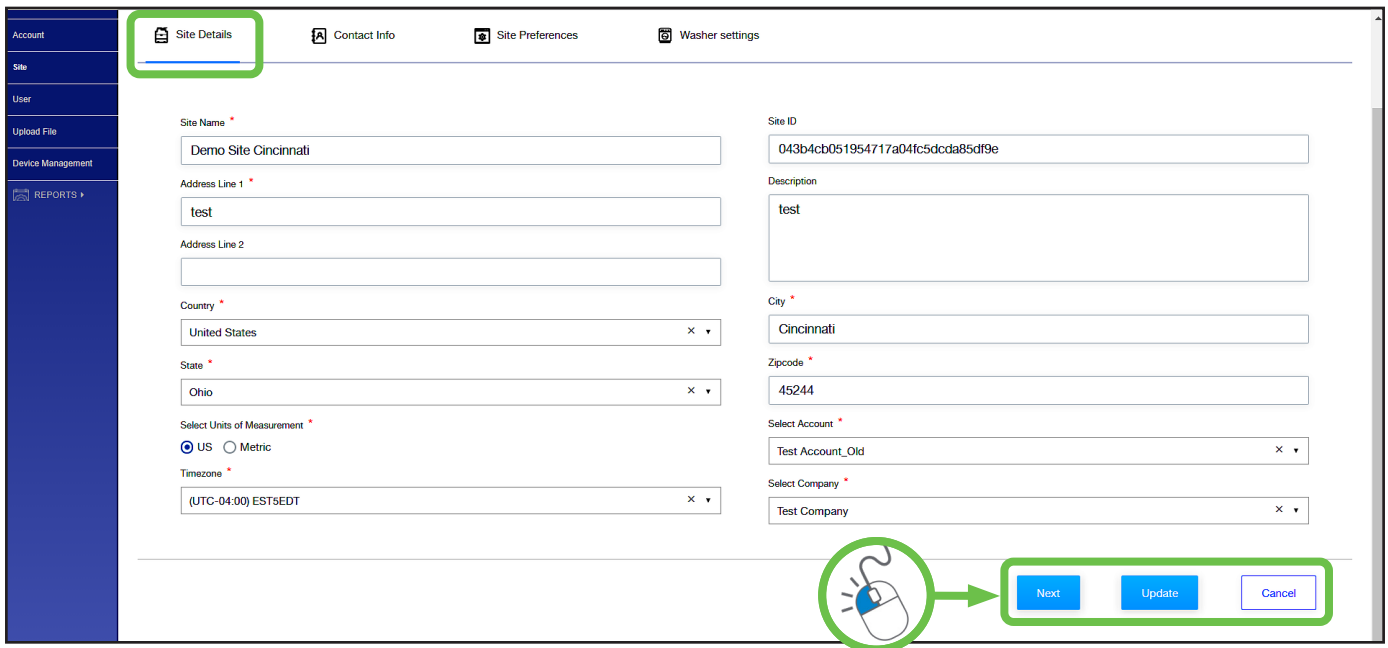

#### **Información de contacto:**

Al hacer clic en la opción Información de contacto, se mostrará una cuadrícula de "tarjetas de contacto" para esta cuenta, que muestra los contactos clave (pueden ser o no usuarios de Hydro Connect) y permite crear nuevos contactos.

Si hace clic en el icono de **tres puntos** en la esquina superior derecha de cualquier tarjeta de contacto, podrá ver o editar la información de contacto existente. Para configurar un nuevo contacto, introduzca el título, el nombre del contacto, el número de contacto y el correo electrónico y haga clic en **Guardar**.

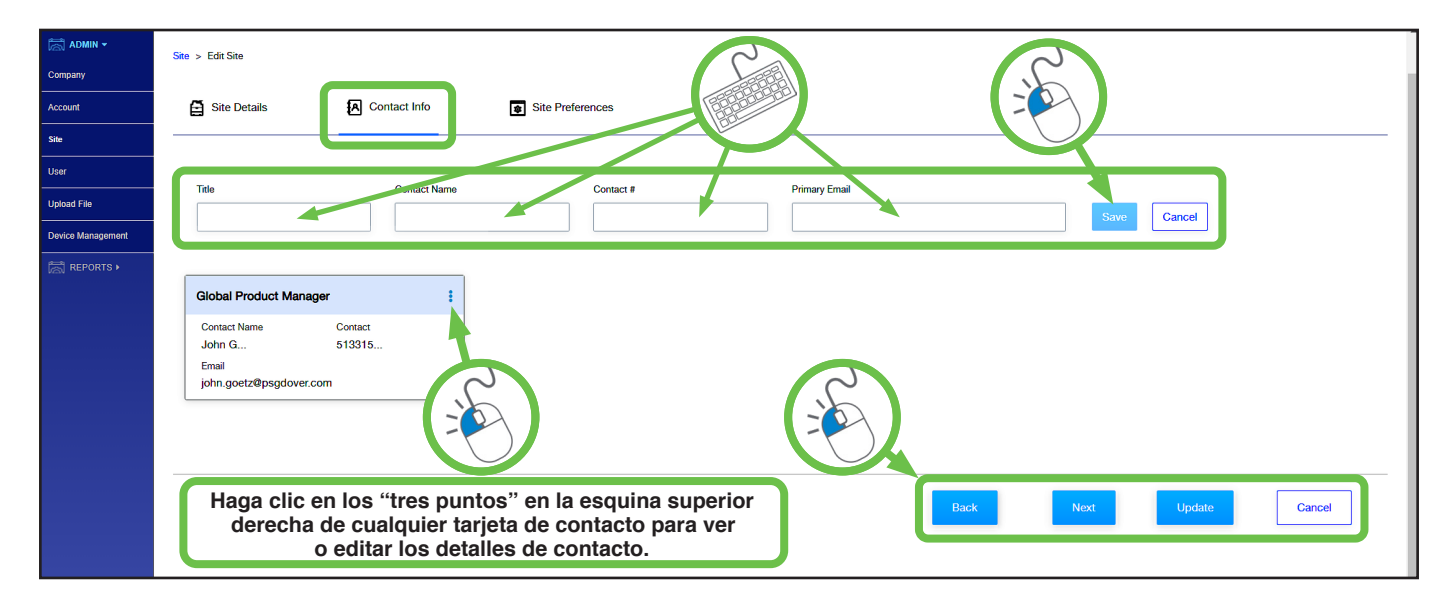

Al hacer clic en **Actualizar** se guardarán los cambios, **Cancelar** volverá sin los cambios y **Siguiente** irá a Preferencias de la ubicación.

# 3.O9 Administración - Ubicación (continuación)

#### **Preferencias de la ubicación:**

Al hacer clic en la opción Preferencias de la ubicación, se mostrarán los distintos ajustes de preferencias para esta ubicación, que incluyen:

- **Transmisión en tiempo real**: los usuarios de nivel de administrador pueden activar/desactivar la transmisión de datos en tiempo real para la ubicación.
- **Configuración de alertas**: los usuarios de nivel administrador pueden activar o desactivar las alertas para la ubicación en tiempo real a través de SMS o correo electrónico.
- **Configuración de la lavadora**: si la ubicación tiene varias lavadoras, se puede establecer un tiempo de giro promedio (minutos), un tiempo de inactividad prolongado (minutos) y un umbral de eficiencia, como se muestra a continuación.
- **Ajustes del túnel**: si la ubicación tiene un tiempo de ciclo de lavado de túnel (minutos), se puede establecer el tiempo de retención (minutos) y el umbral de eficiencia, como se muestra a continuación.
- **Ajustes del turno**: cada ubicación tiene diferentes turnos que definen su horario de trabajo. Para alinear los informes de Hydro Connect con estos turnos específicos de la ubicación, los usuarios pueden introducir el nombre del turno y definir su hora de inicio y finalización. Cuando introduzca esta información, haga clic en el **signo azul+** para añadir el turno.

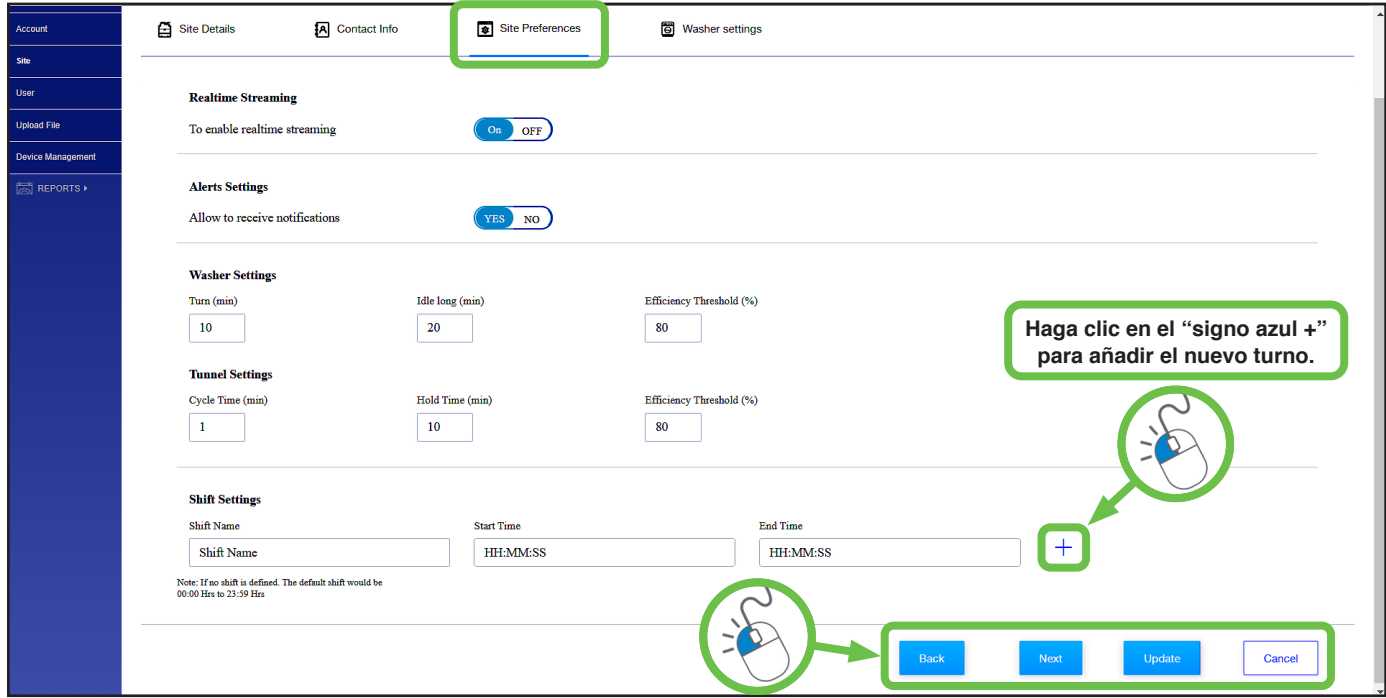

Al hacer clic en **Actualizar** se guardarán los cambios, **Cancelar** volverá hacia atrás sin los cambios y **Siguiente** irá a Preferencias de la lavadora.

#### **Configuración de la lavadora:**

Estos ajustes de la lavadora permiten añadir un tiempo de desplazamiento de final de carga (en segundos) a las lavadoras específicas de la ubicación. Al usuario le interesan estos ajustes si el final del ciclo registrado por el dispensador (normalmente cuando se administran las últimas dosis de la fase) va seguido de otro paso de lavado, como un proceso de extracción largo. La configuración del **tiempo de intervalo** correcto dará como resultado tiempos de giro más precisos y métricas de eficiencia.

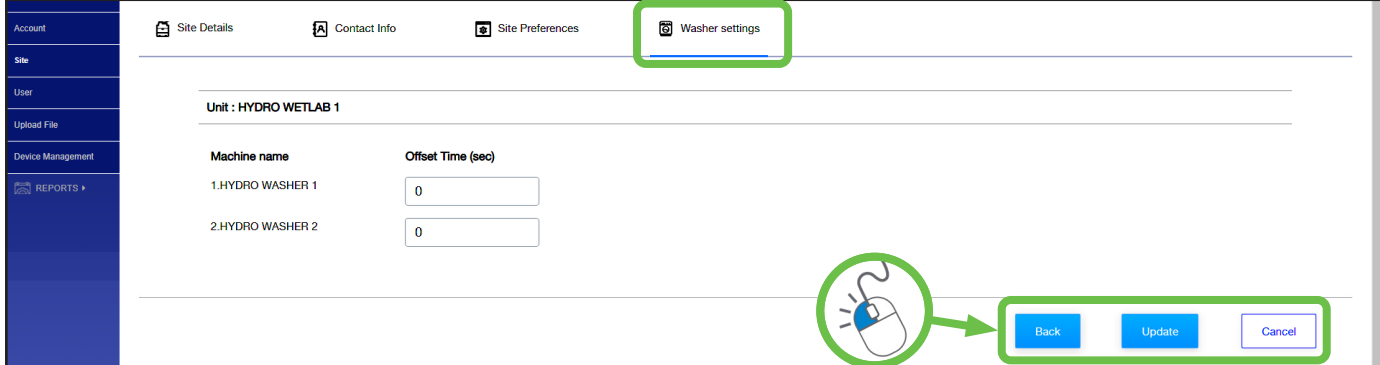

Al hacer clic en **Actualizar** se guardarán los cambios realizados, mientras que al hacer clic en **Cancelar** no se guardarán los cambios.

# 3.1O Administración - Usuario

Haga clic en la opción **Usuario** del lado izquierdo para mostrar una cuadrícula de "tarjetas de resumen" en la jerarquía de la persona que ha iniciado sesión en Hydro Connect. La tarjeta de resumen de un usuario incluye el nombre, nombre de usuario, correo electrónico, empresa asociada, función y qué usuario creó el usuario y cuándo.

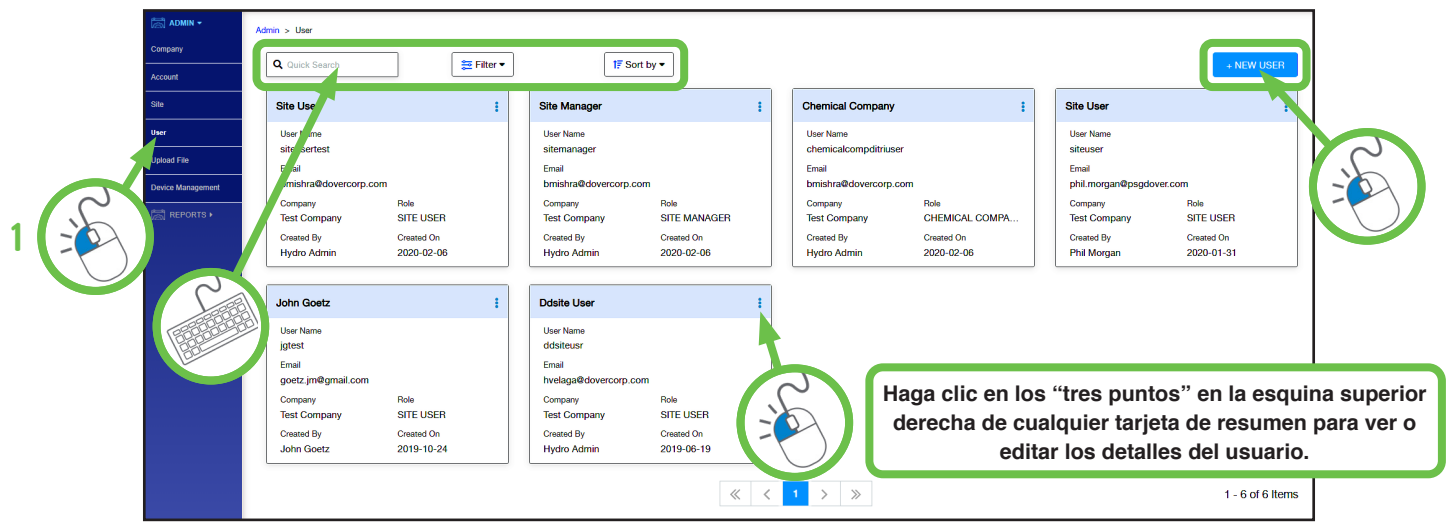

Por lo general, los usuarios mostrados serían cualquier usuario que esté en una posición inferior en la jerarquía de usuarios descrita a continuación. En la jerarquía, un usuario puede crear usuarios adicionales en cualquier nivel por debajo de su nivel actual. Por ejemplo, un administrador de empresa química puede crear un gerente de empresa química hacia abajo. Un administrador de ubicación solo puede crear usuarios de ubicación, etc.

#### **Jerarquías de usuario: Tipo de organización 1:** Empresa química **Tipo de organización 2:** Ubicación

Rol de usuario 1: Administración de empresa química Rol de usuario 1: Gerente de la ubicación

Rol de usuario 2: Gerente de la compañía química Rol de usuario 2: Usuario de la ubicación

Rol de usuario 3: Usuario de empresa química

Rol de usuario 4: Gerente de distribuidores de la compañía química

Rol de usuario 5: Usuario de distribuidores de la compañía química

Para crear un nuevo usuario, simplemente haga clic en el botón **azul "+ Nuevo usuario".** Si hace clic en los **tres puntos** de la esquina superior derecha de cualquier tarjeta de resumen, podrá ver o editar la información del usuario existente. En el menú **Editar/Usuario,** hay una o dos pestañas dependiendo del rol de usuario seleccionado. La pantalla **Detalles del usuario** se muestra a continuación y la pantalla **Ubicaciones** se encuentra en la página siguiente.

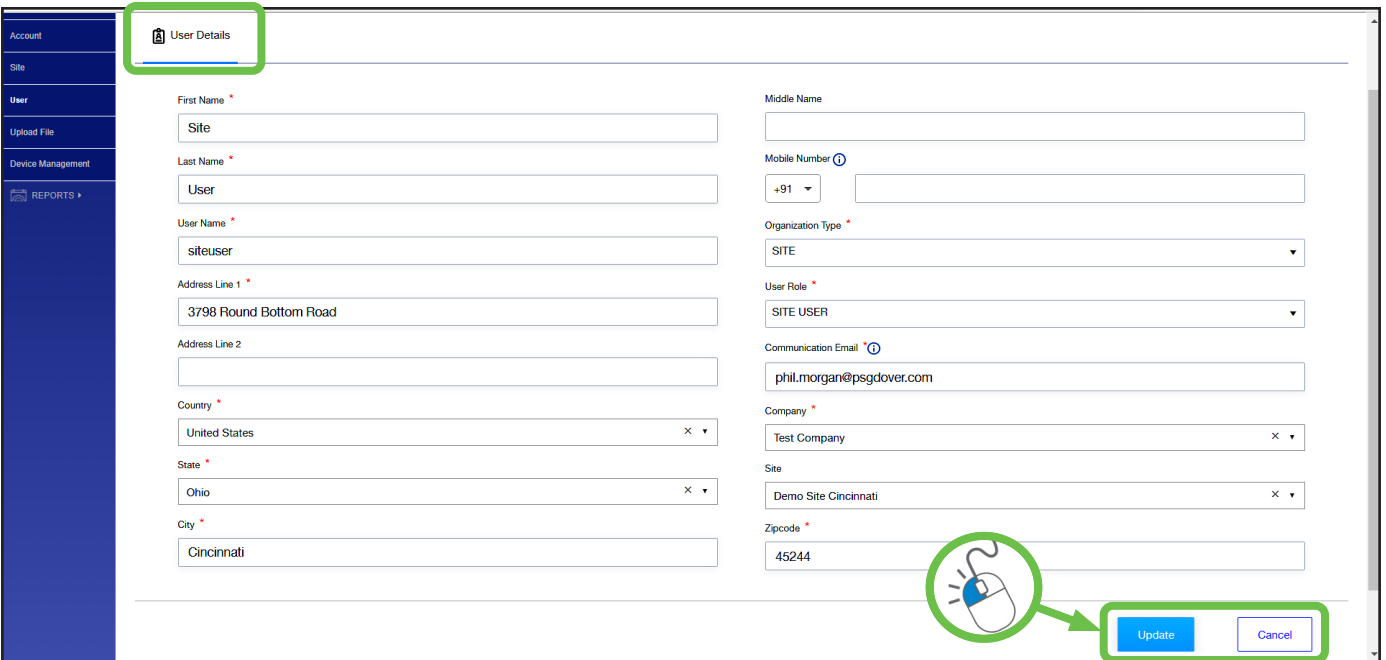

# 3.1O Administración - Usuario (continuación)

**Detalles del usuario:** contiene el nombre del usuario, el nombre de usuario de Hydro Connect, la dirección, el correo electrónico y el tipo y función en la organización. Según el tipo de organización y de la función, el usuario tendrá una sola ubicación (p. ej., si es un usuario en una organización de ubicación) en la pestaña Detalles del usuario o varias ubicaciones (p. ej., si es un usuario en una organización de empresa química) en la pestaña Ubicaciones que deben configurarse. (La pantalla Detalles del usuario se muestra en la página anterior).

**Ubicaciones:** contiene los nombres de todas las ubicaciones de la jerarquía Empresa química que puede asignar el usuario que inició sesión en Hydro Connect. Para asignar o editar la capacidad del usuario para acceder a los datos de la ubicación, marque las casillas de la izquierda para cada ubicación que corresponda y haga clic en **Enviar**.

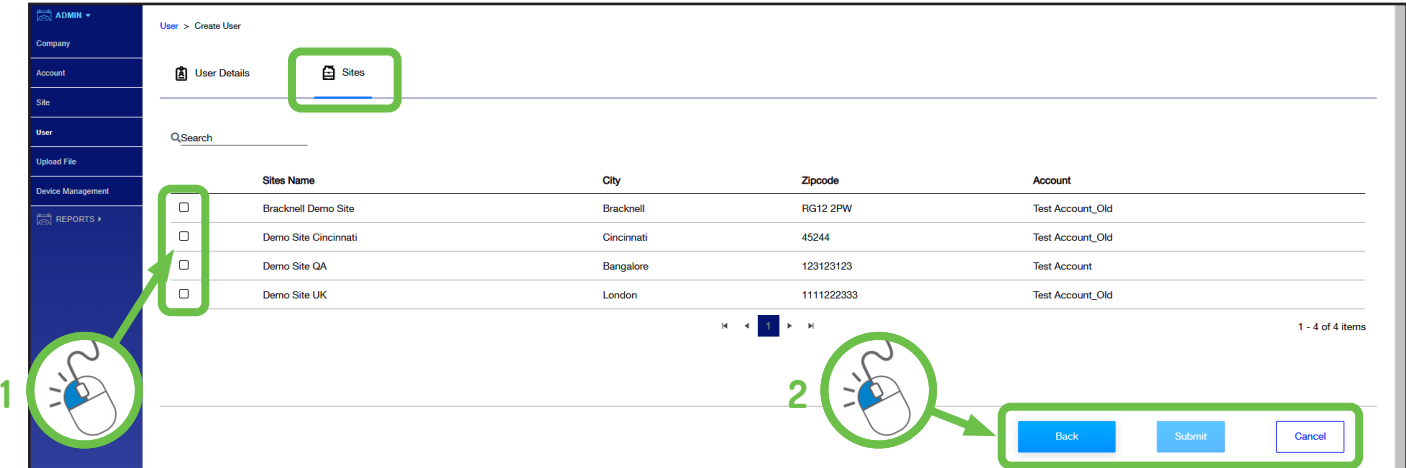

## 3.11 Administración - Cargar archivo

Haga clic en la subsección Administración **Cargar archivo** para **cargar manualmente un archivo** de datos o configuración en una ubicación específica. Esto puede ser útil si el servicio en tiempo real no está activo.

Cuando se selecciona Cargar archivo, se mostrará una cuadrícula de "tarjetas de resumen" para los archivos cargados en el pasado. La tarjeta de resumen de un archivo incluye el nombre del archivo, quién lo cargó en qué fecha y si la carga se realizó correctamente.

Para cargar un archivo, seleccione el nombre de la ubicación en el menú desplegable. La Empresa se completará automáticamente. A continuación, busque el archivo que desea cargar y, a continuación, haga clic en el **botón blanco Cargar**. Si carga un tipo de archivo no válido, recibirá un mensaje de error.

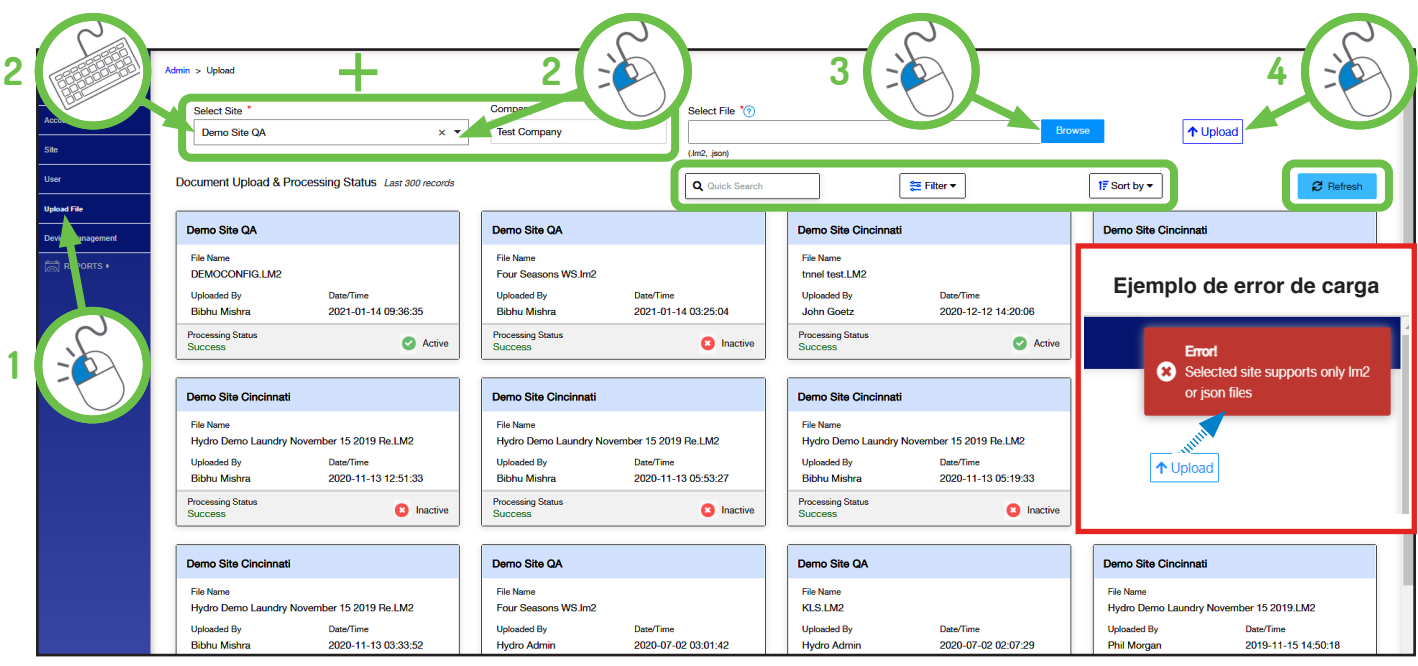

Al hacer clic en la subsección Administración de dispositivos de la lista de la izquierda, se mostrará una cuadrícula de "tarjetas de resumen" para todos los dispositivos para los que el usuario puede ver o editar los dispositivos instalados, como se muestra a continuación:

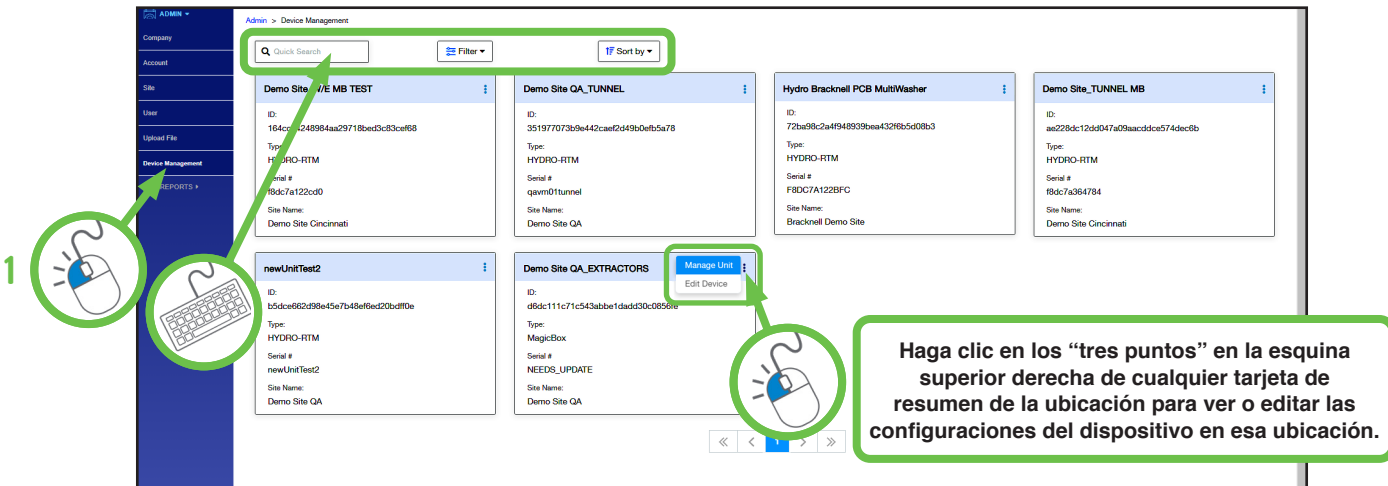

Para ver y editar los detalles de configuración de la ubicación de forma remota, **haga clic en los tres puntos** de la esquina superior derecha de la tarjeta de la ubicación correspondiente y seleccione **Gestionar unidad**.

**Nota:** No todos los usuarios tendrán derechos para acceder o editar los detalles del dispositivo.

La pantalla **Gestionar unidad** permite al usuario cambiar de forma remota la configuración del dispensador sin tener que realizar una visita costosa a la ubicación. En la parte superior de la pantalla, se enumeran el nombre de la ubicación, el nombre de la empresa química, el número de serie del dispositivo y la dirección de la ubicación asociada para fines de referencia.

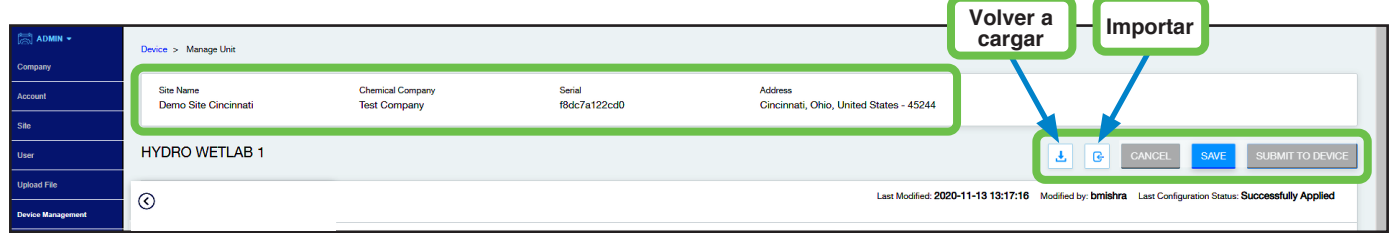

El nombre de alias del dispositivo y los botones para Cancelar, Guardar o Enviar cambios se encuentran en la barra debajo de la descripción del dispositivo con dos botones adicionales: uno para **Volver a cargar/Deshacer** cambios pendientes y otro para **Importar** un archivo de configuración.

#### **Realizar y guardar cambios:**

Antes de examinar los detalles de cada subsección de configuración, se explicará cómo **guardar** y **enviar** los cambios, ya que es el mismo proceso en todas las pantallas de la subsección.

Tan pronto como un usuario comience a editar una configuración, cualquier cambio se mantendrá en formato borrador anotado por el **logotipo rojo Borrador** junto al alias del dispositivo hasta que se guarde en el ordenador del usuario o se envíe a la unidad.

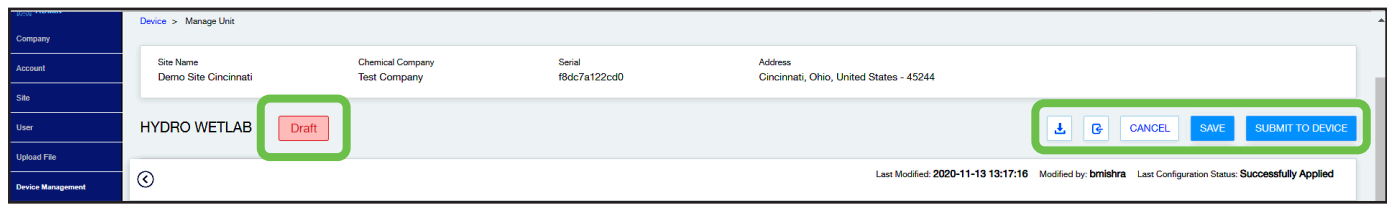

Para revertir y perder los cambios, haga clic en **Cancelar**. Para guardar la configuración, sin enviar los cambios a la unidad, haga clic en **Guardar**. Esta función Guardar descargará el archivo .JSON de configuración en el ordenador del usuario. Este archivo .JSON se puede importar mediante la función **Importar archivo** para copiar una configuración o reanudar el trabajo en un conjunto incompleto de cambios de configuración. Una vez importada, la configuración se puede editar más y/o enviar al dispositivo de forma remota mediante el botón **Enviar al dispositivo**.

#### **Realizar y guardar cambios:** (continuación)

Cuando se hayan indicado los cambios deseados, el usuario debe hacer clic en Enviar al dispositivo para que los cambios se envíen a la unidad.

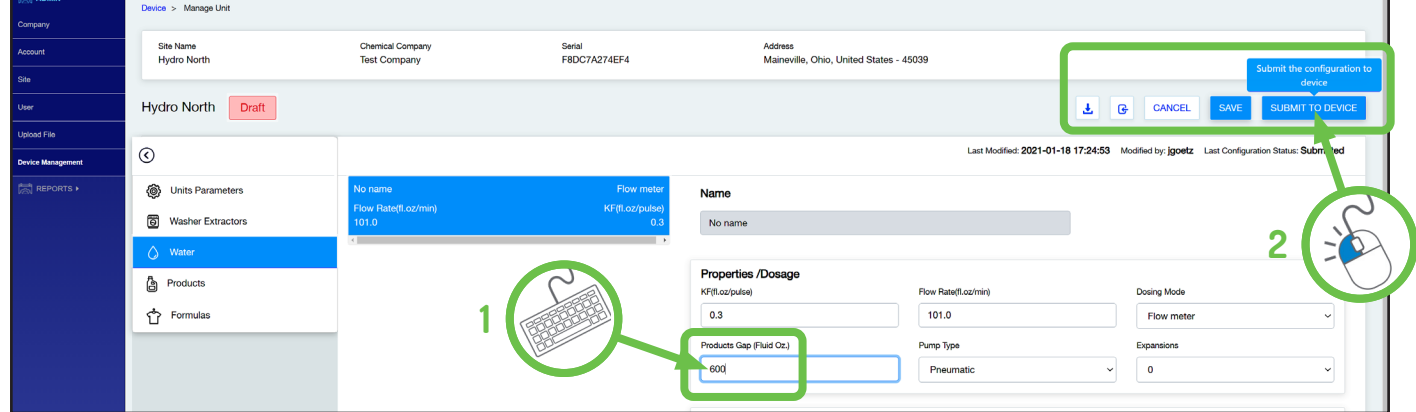

Cualquier campo no válido que impida que el cambio se implemente correctamente se resaltará con un símbolo de precaución rojo y se explicará en una ventana emergente de error de validación. También se puede hacer clic en el símbolo de precaución para revisar el error.

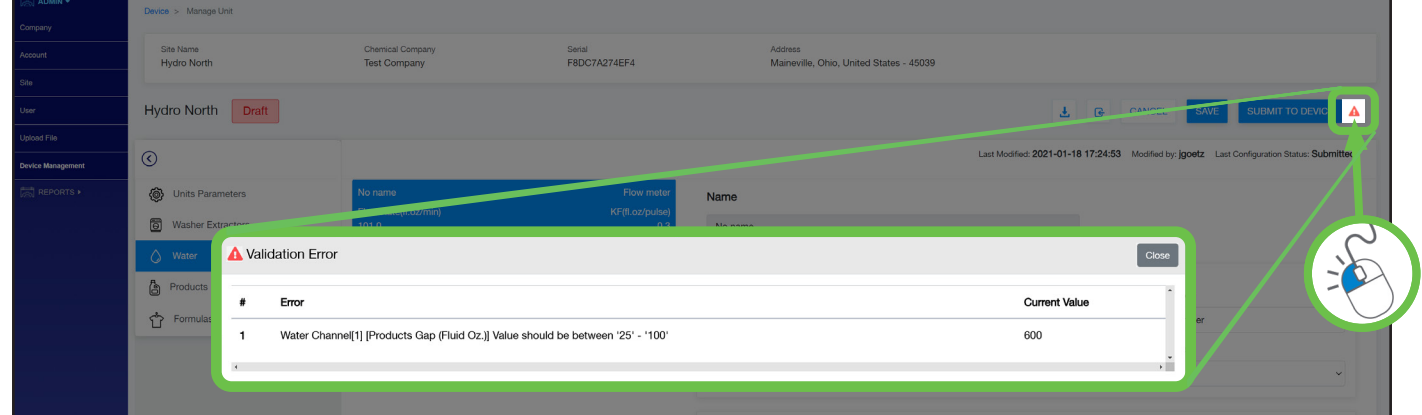

Después de que se haya enviado un cambio o conjunto de cambios válidos, el estado de la última configuración cambiará a "**Solicitado**" cuando Hydro Connect intente transmitir los cambios a la unidad de forma remota.

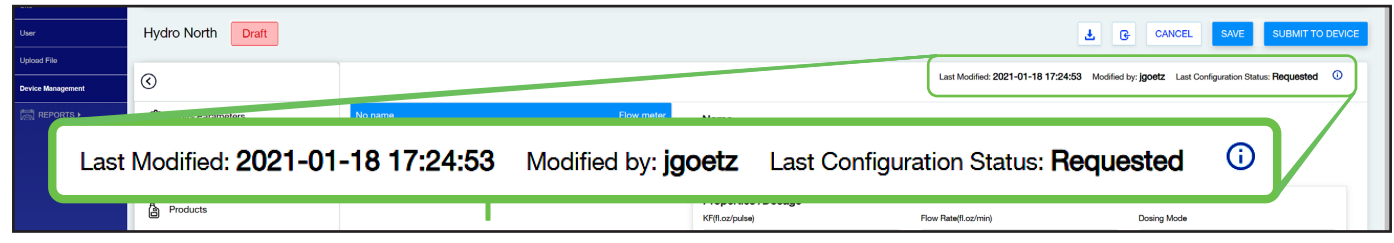

Una vez que los cambios se hayan transmitido correctamente a la unidad, aparecerá el mensaje "¡Éxito!" y el estado de la última configuración cambiará a "**Aplicado correctamente**", lo que confirma que la unidad ha aceptado los cambios.

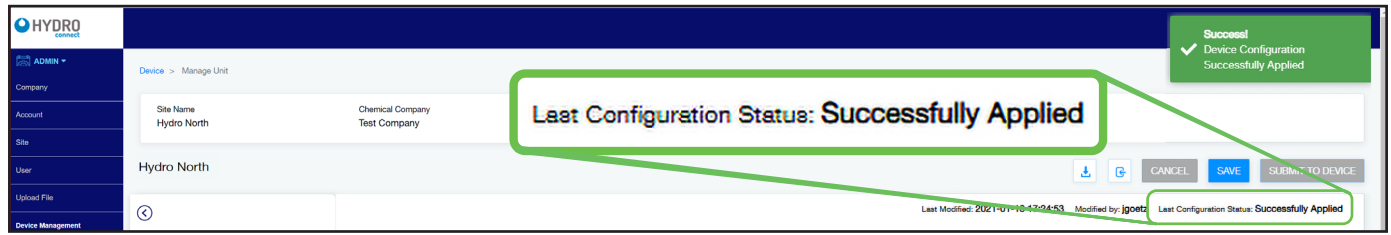

#### **Configuración del dispositivo:**

Al hacer clic en la opción **Gestionar unidad**, se mostrará la pantalla de configuración de la unidad con el menú de selección de sección que se muestra en la parte izquierda de la pantalla Gestionar unidad, como se muestra a continuación. La configuración de la unidad se divide en **cinco** secciones:

- **Parámetros de unidad:** describe los parámetros básicos del sistema de dosificación, como cuántas lavadoras o canales. La mayoría de los parámetros de la unidad no se pueden editar.
- **Lavadoras extractoras:** describe cada lavadora en términos de tamaño, señalización y otros parámetros.
- **Agua:** describe los parámetros de dosificación relacionados con el agua para el lavado.
- **Productos:** describe los parámetros de dosificación relacionados con cada producto.
- **Fórmulas:** describe las fases y los productos asignados a cada fórmula.

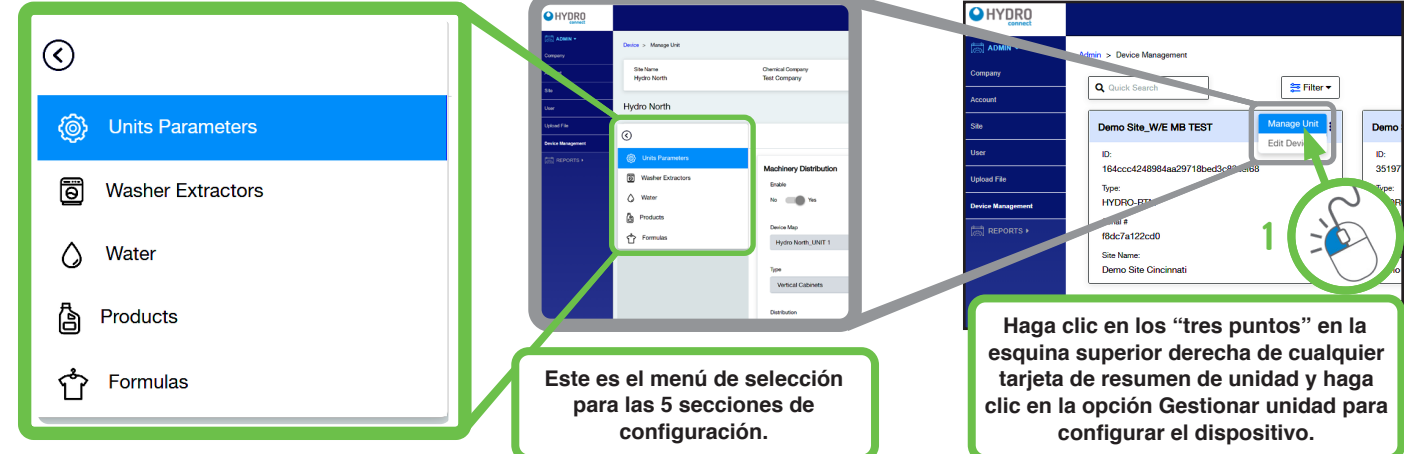

#### **Parámetros de unidad:**

La sección Configuración de parámetros de unidad es donde se abre la pantalla Gestionar unidad de forma predeterminada.

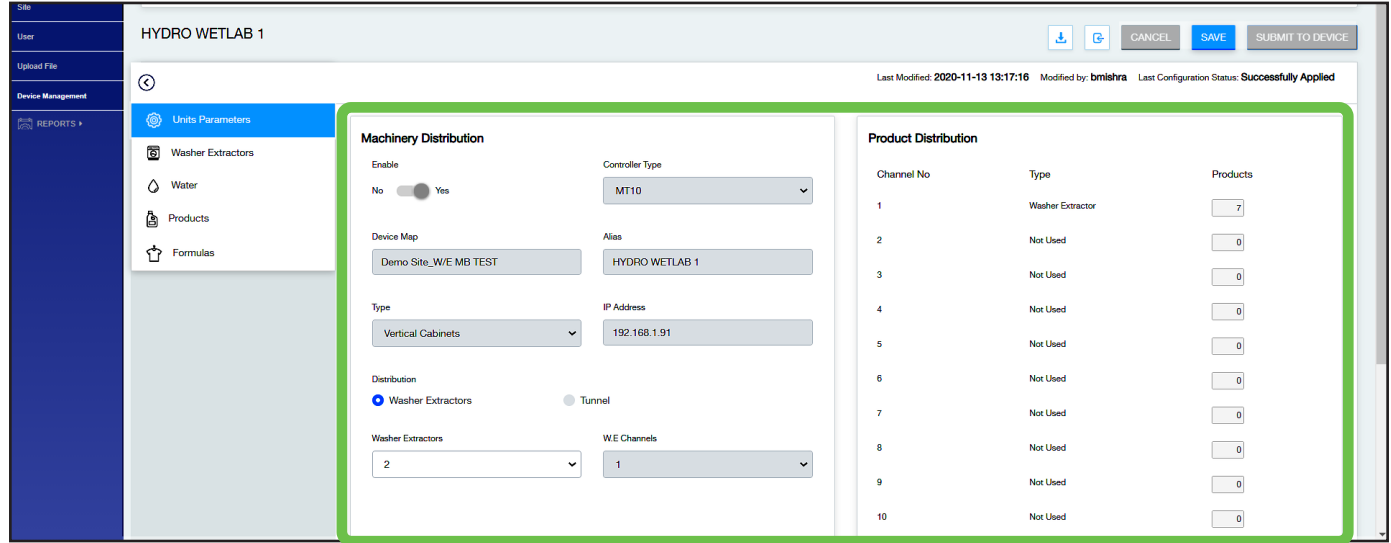

Esta sección describe los parámetros básicos del sistema de dispensación. La mayoría de los campos de esta sección no son editables y están atenuados, lo que indica que son de solo lectura. Cada campo se describe con más detalle a continuación:

- **Tipo de controlador:** describe el tipo de sistema de dosificación central que se ha adquirido. MT10 corresponde a un sistema MW-10000, mientras que MT6 o MT3 corresponden a los sistemas MW-6000 o MW-3000 respectivamente.
- **Mapa del dispositivo:** enumera el nombre del dispositivo.
- **Alias del dispositivo:** enumera el alias/nombre abreviado del dispositivo.
- **Tipo:** describe la forma de la unidad de dosificación central, normalmente un armario vertical de pie o un panel de montaje en pared.

#### **Parámetros de unidad: (continuación)**

- **Dirección IP:** describe la dirección IP del controlador de la unidad (PLC o PCB).
- **Distribución:** indica si la unidad es una unidad de túnel o una lavadora extractora (lavadora múltiple).
- **Lavadoras extractoras:** el número de lavadoras configuradas con el sistema de lavado múltiple. Se puede ajustar en función de la configuración de la colada. Los controladores MW-10000 se pueden establecer de 1 a 10. Los controladores MW-6000 se pueden establecer de 1 a 6.
- **Canales W.E.:** muestra cuántos canales de dosificación de la lavadora extractora están configurados en el dispensador.
- **Distribución de productos:** para unidades con múltiples canales, muestra cuántos de los productos se utilizan en cada uno de los canales de dosificación disponibles.

#### **Lavadoras extractoras:**

Esta sección permite configurar los parámetros de cada lavadora extractora conectada al sistema de dispensación.

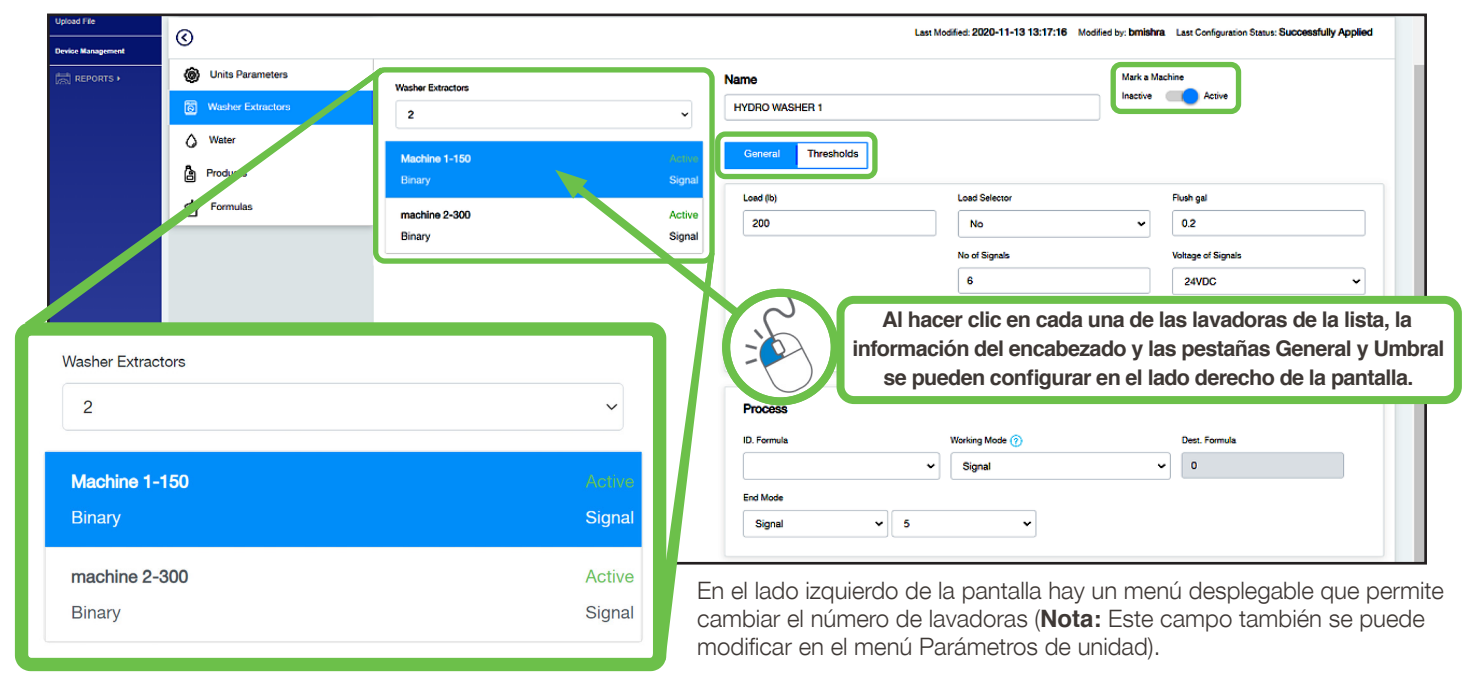

Este es el **número de lavadoras** configuradas con el sistema de lavado múltiple y se puede editar en función de la configuración de la colada. Para los controladores MW-10000, el valor se puede establecer de 1 a 10. Para los controladores MW-6000, el valor se puede establecer de 1 a 6.

Debajo del número de lavadoras hay una lista de cajas con un resumen para cada lavadora. El resumen incluye el nombre y tamaño de la lavadora (libras o kilogramos), si la lavadora está activa o inactiva y el modo de señal configurado.

**Encabezado:** una vez que se selecciona una lavadora, se puede nombrar y configurar como **Activa** o **Inactiva**. La desactivación de una lavadora puede ser útil si la lavadora está físicamente presente, pero no se utiliza para fines de eficiencia y otras métricas en Hydro Connect.

**General:** esta sección define la lavadora y cómo se configura para enviar señales al sistema de dispensación. A continuación, se explica con más detalle cada uno de los campos que se debe configurar en esta pestaña:

- **Carga:** describe la capacidad de peso de la lavadora en términos de libras o kilogramos.
- **Selector de carga:** indica si los selectores de fórmula se utilizan con el dispensador.
- **Volumen de lavado:** indica la cantidad de agua configurada para lavar los productos a la lavadora. Este campo se utiliza si el sistema no está configurado con el lavado con aire opcional.
- **Número de señales:** indica el número de señales utilizadas en la lavadora para activar fórmulas en el dispensador.
- **Voltaje de las señales:** indica el nivel de voltaje de las señales que enviará la lavadora.

**Lavadoras extractoras:** (continuación)

• **ID de fórmula:** indica cómo se identifican las fórmulas y cómo se inician los nuevos ciclos. Las opciones son:

**Tiempo de señal 6:** la selección de la fórmula comienza con la Fórmula 1, con cada duración de "tiempo de señal" consecutiva en la que la señal 6 está presente aumentando la fórmula elegida en 1. El tiempo de señal (también llamado tiempo de aceptación) puede definirse por el usuario como 3 segundos o 5 segundos.\* El número de fórmula será la duración de la señal dividida por el ajuste de tiempo de señal. Esto se muestra en las tablas siguientes:

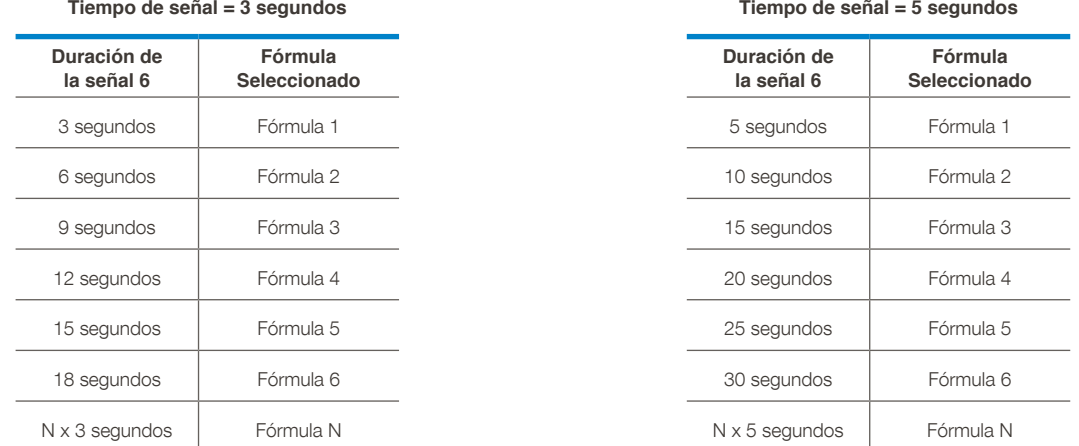

En este modo de **tiempo de señal 6**, la señal 6 no se puede utilizar para la dosificación porque se está utilizando para la identificación de fórmula.

**\* Nota:** El tiempo de señal puede definirse como 3 segundos o 5 segundos ajustando los interruptores DIP dentro de las cajas de comunicaciones conectadas a cada lavadora. Para obtener más información, póngase en contacto con el servicio de asistencia de productos Hydro.

**Tiempo de señales 1 y 5:** similar al modo "Tiempo de la señal 6", excepto que este método detecta simultáneamente las señales 1 y 5. La duración de la señal 1 para seleccionar fórmulas comienza en 10 segundos, con incrementos ascendentes de 5 segundos. La duración de la señal 5 para seleccionar fórmulas comienza en 5 segundos, con incrementos ascendentes de 5 segundos. Estas dos señales se combinan en grupos de 9 combinaciones para seleccionar la fórmula. Esto se muestra en las tablas siguientes:

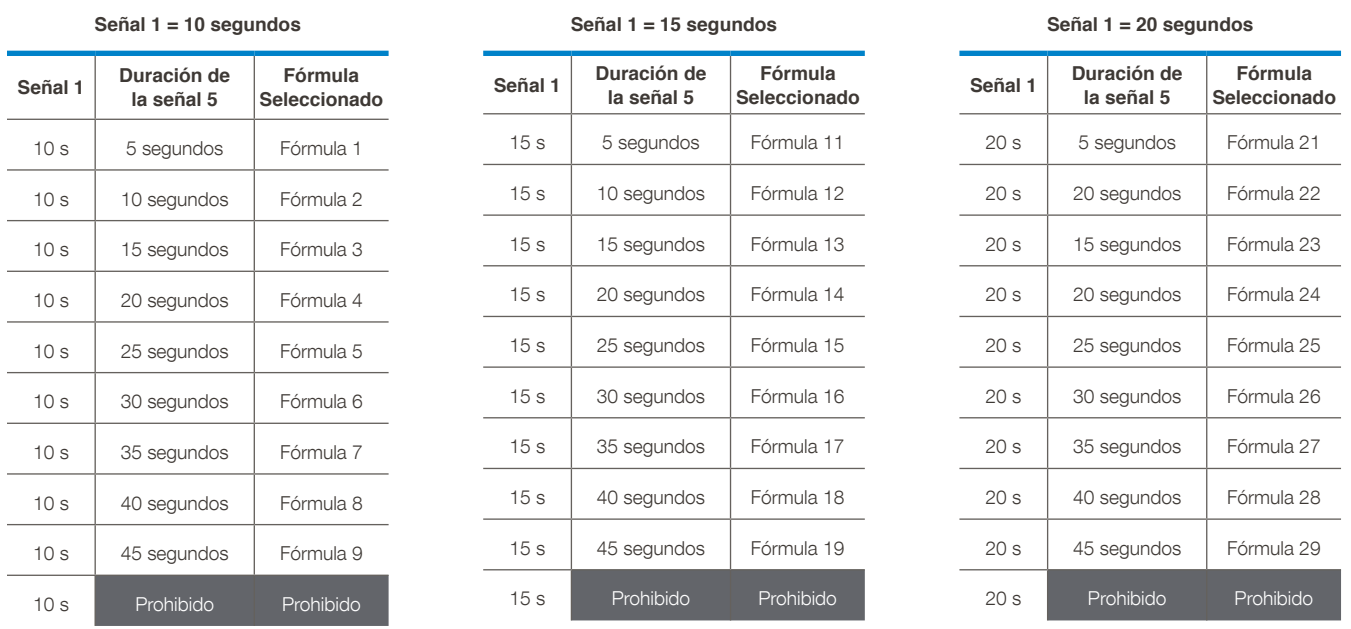

**Nota:** Las tablas de ejemplo muestran solo una representación para conservar espacio, pero el patrón continuaría hasta el número máximo de fórmulas. El modo Hora de las señales 1 y 5 no puede seleccionar números de fórmula que terminen con cero.

#### **Lavadoras extractoras:** (continuación)

**Pares de señales:** cada vez que se reciban dos señales simultáneamente, se seleccionará una nueva fórmula, basada en las señales emparejadas. Esto se muestra en las tablas siguientes:

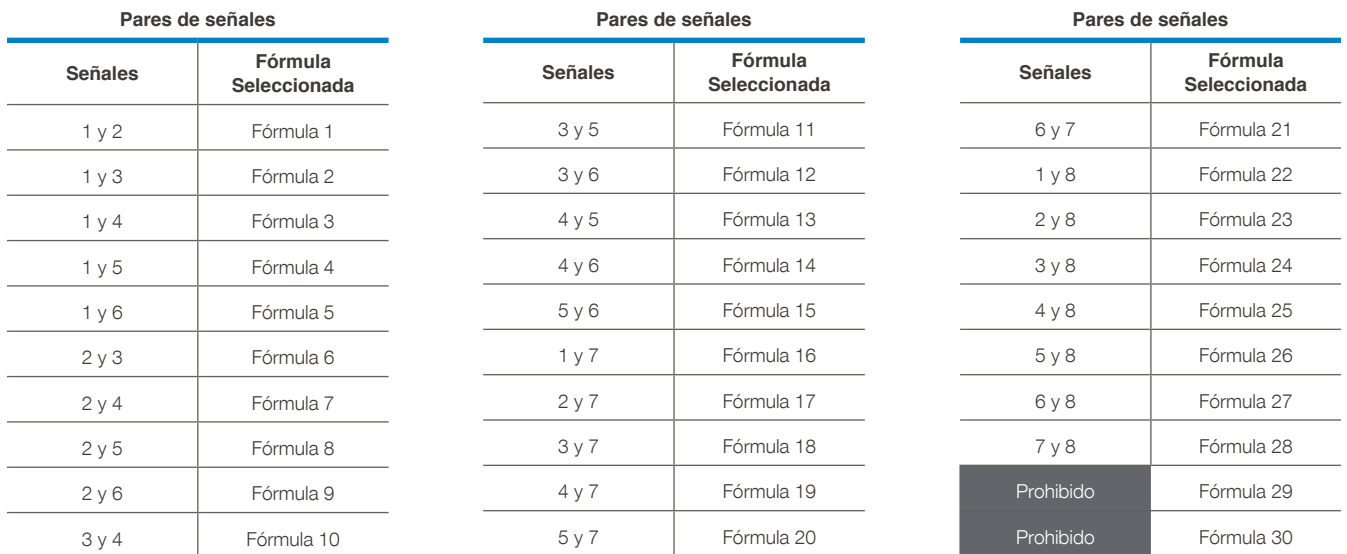

En este modo Pares de señales, no se necesita control de tiempo. Este modo se recomienda cuando la máquina permite enviar dos señales simultáneas sin la posibilidad de controlar su tiempo. Todas las señales están disponibles después de la identificación de la fórmula siempre que se reciban de forma independiente.

**Selector de fórmula:** esta es una forma manual de identificación mediante un selector de fórmulas específico. Se recomienda cuando no existe la posibilidad de controlar las señales del extractor de la lavadora. Mediante los botones ARRIBA/ABAJO del selector, es posible establecer el número de fórmula. Cuando se llega al final del ciclo (reinicio), el selector de fórmulas muestra "00".

**Señal = Fórmula:** cada vez que se recibe la señal 6, la unidad se prepara para identificar el nuevo número de fórmula. Después de esto, la siguiente señal entrante determinará el número de fórmulas (no se producirá ninguna dosis). La próxima vez que llegue cualquier señal (excepto desde 6); comenzará la dosis asociada a ella. Esto significa que tenemos un máximo de 7 fórmulas, ya que la tarjeta de señal tiene 8 entradas. La Fórmula 6 no está disponible.

**Binario:** en este modo, la máquina envía cualquier combinación de señales entre 1 y 5 simultáneamente con la señal 6. La combinación de señales define un número en el código binario. La señal 6 indica a la unidad que comience una nueva fórmula cuyo número es el definido por la combinación. Todas las señales deben estar activas durante la misma duración, mayor que el "Tiempo de señal" definido anteriormente. Las combinaciones de señales y el número de fórmula resultante se muestran en las tablas siguientes:

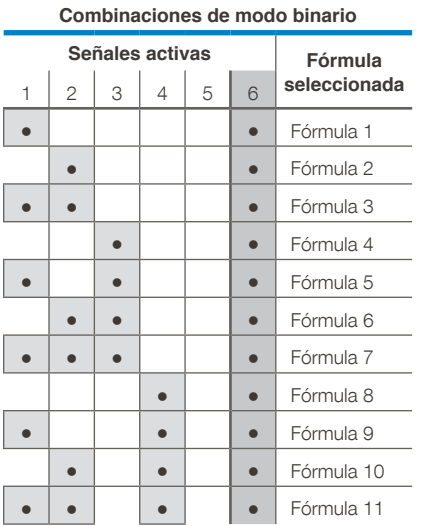

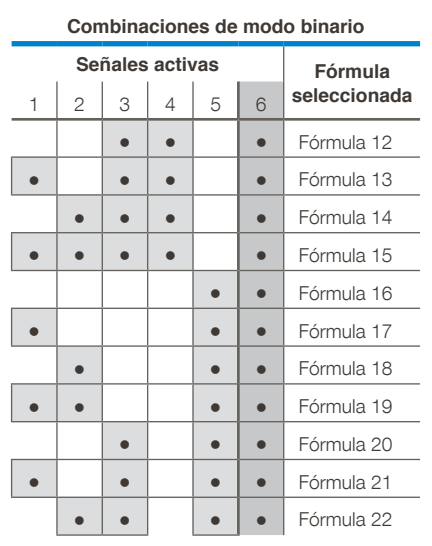

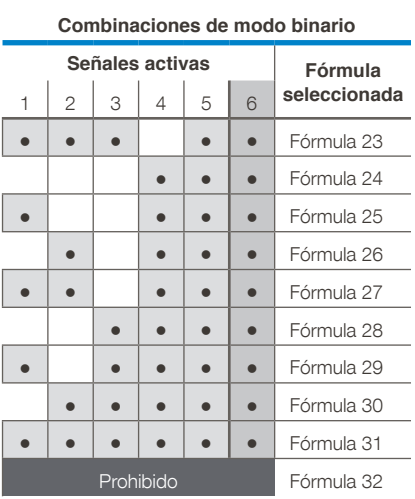

• **Modo de trabajo:** indica cómo se identifican las fórmulas y cómo se inician los nuevos ciclos.

**Modo de señal (más recomendado):** la unidad dosifica el conjunto de productos (denominado fase) asignado al número de la señal entrante. Una vez aceptada una señal, ya no tendrá efecto hasta que se reinicie el ciclo. Consulte el ejemplo siguiente:

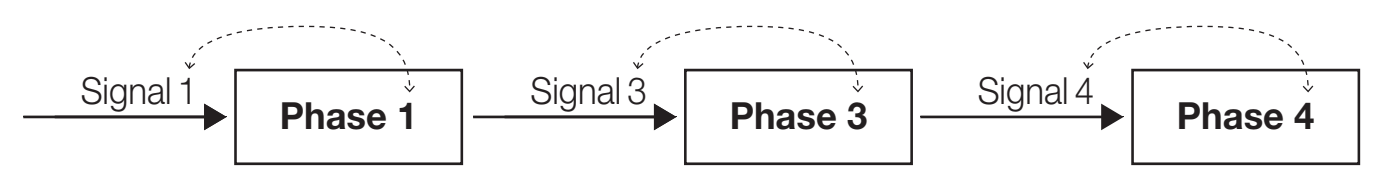

**Modo secuencial:** cada vez que se recibe la señal 1 o 2, la unidad avanza un paso en la fórmula y dosifica los productos asociados a ella. Solo para la primera fase, también podemos utilizar la señal 5. (Por ejemplo, podemos conectar una válvula de llenado a la señal 5). La recepción de la señal 5 después de haber ejecutado la primera fase no tiene efecto. Consulte el ejemplo siguiente:

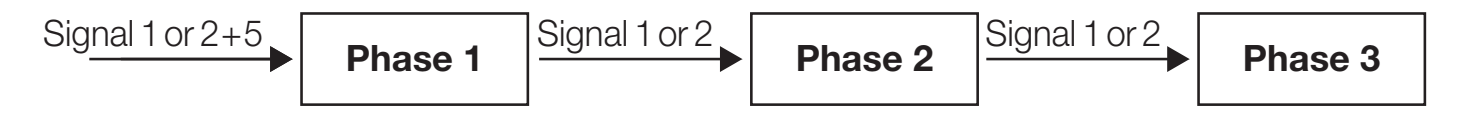

**Modo de señal con repetición:** funciona igual que el modo de señal, pero permite la dosificación asociada a una señal cada vez que se recibe. Consulte el ejemplo siguiente:

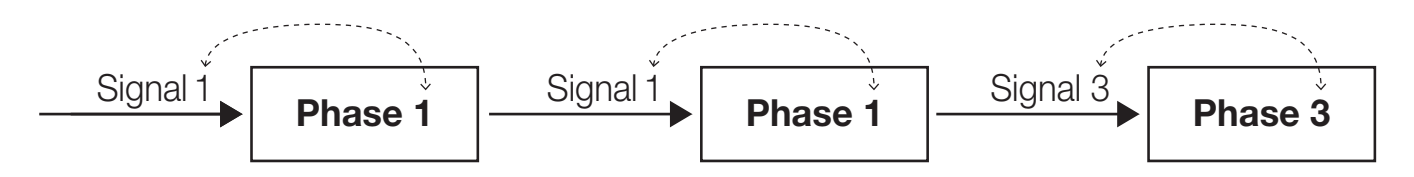

**Modo secuencial mixto:** funciona igual que el modo secuencial, pero requiere exclusivamente la señal 3 para avanzar a la tercera fase. Consulte el ejemplo siguiente:

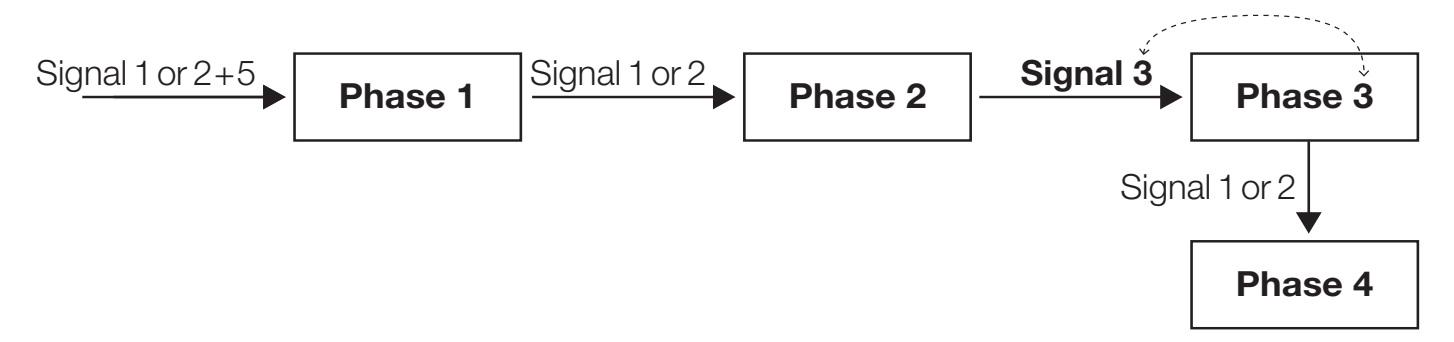

- **Destino (Dest.) Fórmula:** cuando se utiliza un selector de fórmulas, este es el valor predeterminado si el operador no elige ninguna fórmula.
- **Modo final:** indica cómo la unidad detectará que se ha completado una carga. Las opciones son:

**Señal:** la fórmula se marcará como completada cuando se reciba la señal seleccionada.

**Bomba:** la fórmula se estampará como completada cuando el producto seleccionado se dispense en la última fase programada.

**Umbrales:** en la pantalla **Gestionar unidad**, hay dos fichas para la configuración del dispositivo: **General** y **Umbrales**.

Los detalles de la pestaña General se han comentado anteriormente. **La sección Umbrales define la duración de las señales y permite la configuración de la función opcional Pausa/Parada de la máquina.** A continuación, se explica con más detalle cada uno de los campos que deben configurarse en esta pantalla.

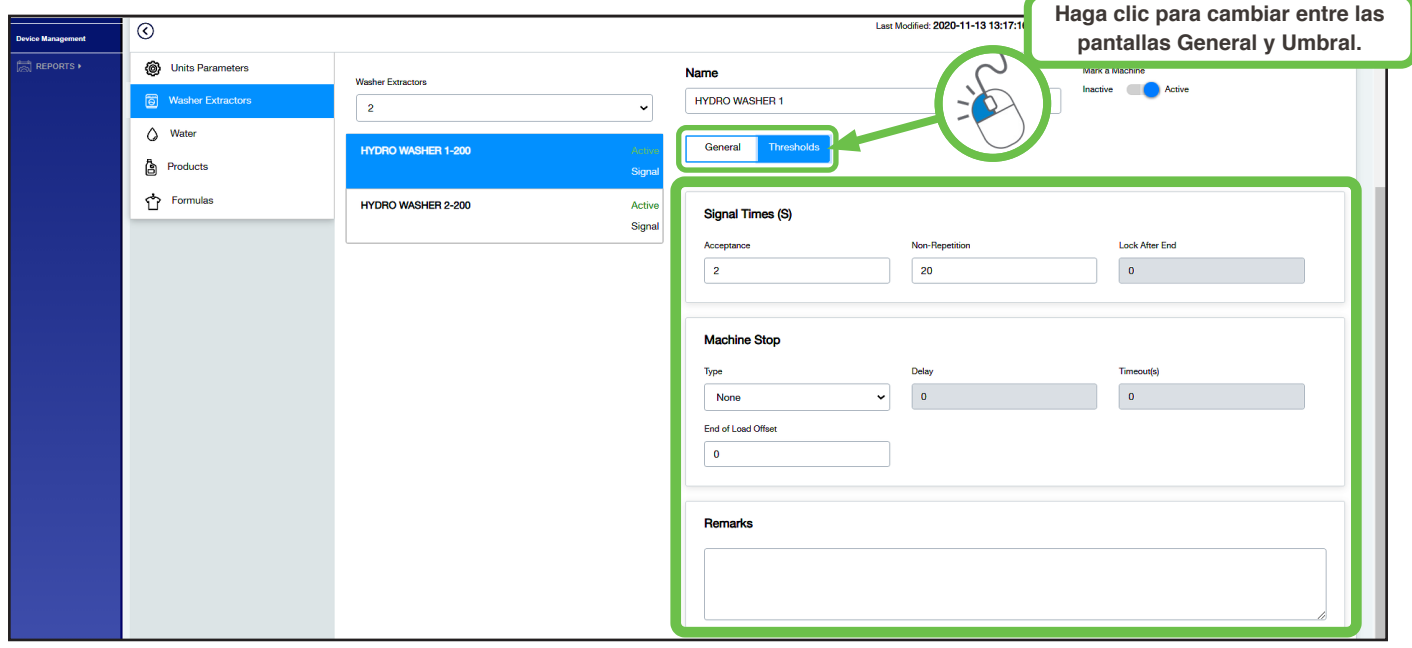

- **Aceptación:** la cantidad de tiempo que debe estar presente una señal de la lavadora antes de que el dispensador la reconozca.
- **Sin repetición:** esta es la cantidad de tiempo que el dispensador ignorará otras señales después de recibir una señal válida.
- **Bloquear después del final:** si se utiliza un selector de fórmulas, esta es la cantidad de tiempo que el selector está bloqueado después de completar una carga.
- **Tipo de pausa/parada de la máquina:**

**Ninguno:** desactiva la función de pausa/parada de la máquina.

**Mientras está en la cola:** detiene cualquier máquina que esté esperando que se dispense el producto en pausa cuando existe una cola de solicitudes de dosificación. Con esta selección, la lavadora se detiene solo mientras se está dosificando otro producto.

**Mientras está en la cola y durante las dosis:** detiene cualquier máquina que esté esperando que se dispense el producto en pausa cuando existe una cola de solicitudes de dosificación. La unidad se detiene desde el momento en que se recibe la solicitud de dosificación hasta que haya recibido todos los productos, incluidos los tiempos de retardo.

- **Retardo de pausa/parada de la máquina:** la cantidad de tiempo que se debe esperar antes de detener una lavadora. Este tiempo puede ser útil si el relé corta la entrada de agua de la lavadora extractora. De esta manera, la máquina se detendrá en pausa cuando se alcance una cierta cantidad del nivel de agua configurado.
- **Tiempo de espera de pausa/parada de la máquina:** el tiempo máximo que una máquina puede estar en pausa. Una vez transcurrido este tiempo, la máquina continúa el proceso normalmente, aunque todavía está en cola.
- **Desplazamiento de final de carga:** una cantidad configurable de tiempo para añadir al final de cada fórmula. Esto es útil si hay un proceso de extracción o enjuague después de administrar la dosis final o recibir la señal final.

#### **Agua:**

Esta sección permite configurar los parámetros relacionados con el suministro de agua de lavado para cada canal de dosificación.

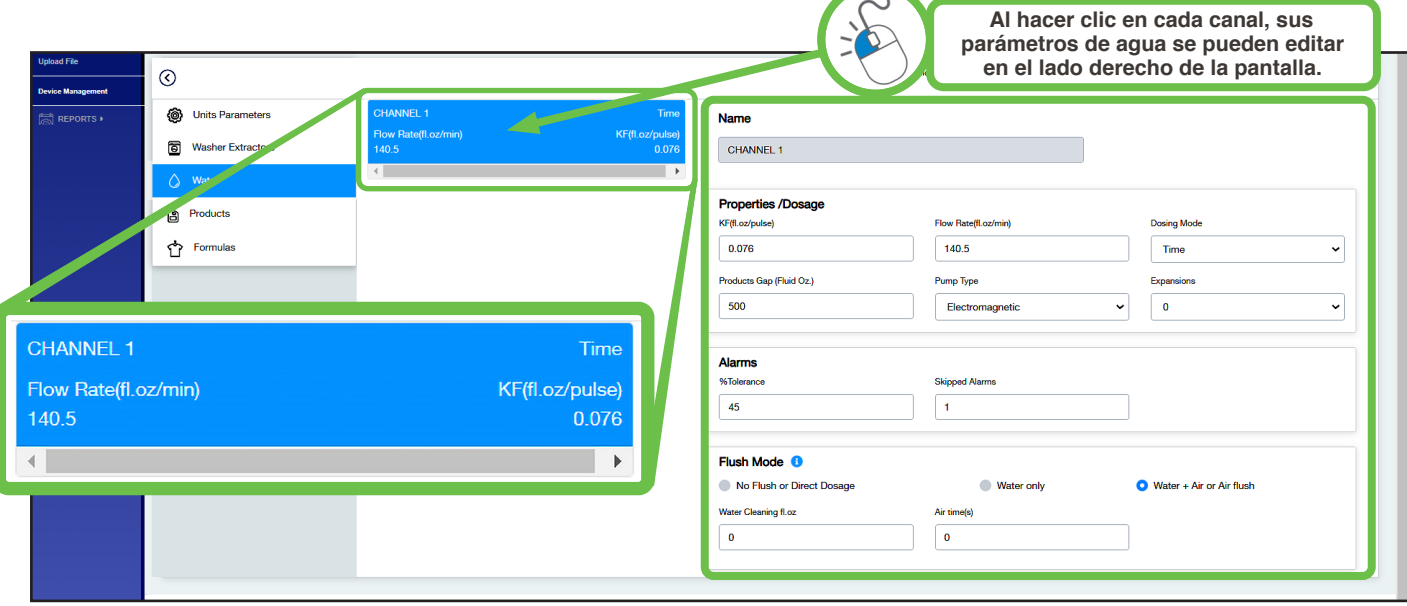

A la izquierda de la pantalla se muestra una lista de "cuadros de canales" con un resumen para cada canal. El resumen incluye el nombre del canal, el modo de la bomba, el caudal calibrado y el valor de KF de la calibración. Al hacer clic en cada canal de la lista, se pueden establecer los parámetros de agua en el centro de la pantalla. A continuación, se muestra una descripción de cada campo:

- **KF (oz. líq. por pulso):** este valor normalmente se establece durante la calibración, por lo que no suele establecerse de forma remota. Representa el volumen de agua que pasa cada vez que se mide un pulso del caudalímetro.
- **Velocidad de flujo (fl oz. por minuto):** este valor normalmente se establece durante la calibración, por lo que no suele establecerse de forma remota. Representa el volumen de agua suministrada en un minuto.
- **Modo de dosificación:** este modo se utiliza para determinar cómo dispensar el producto o el agua. Puede establecerse utilizando el **caudalímetro** para medir el volumen suministrado o utilizando la calibración y el **tiempo** para inferir la cantidad dosificada.
- **Brecha de producto (Oz. fluido):** si se dosifican varios productos como parte de una fase, esta es la cantidad de agua que se lavará entre cada dosis de producto.
- **Tipo de bomba:** describe el tipo de bomba que se utiliza en el canal de dosificación (por ejemplo, neumática, electromagnética, peristáltica o motor). Normalmente, esto no se cambia una vez establecido.
- **Expansiones:** este campo se refiere a expansiones de canal opcionales. Normalmente se establece en 0.
- **% de tolerancia de alarma:** cuando está en modo de caudalímetro, se trata de la cantidad adicional de tiempo como porcentaje del tiempo de dosificación estimado que se ha de permitir antes de activar/grabar una alarma. Por ejemplo, si el tiempo de dosificación estimado es 10 s y se elige 50 %, la unidad intentará dosificar durante 15 s antes de activar una alarma del caudalímetro.
- **Alarmas omitidas:** cuando está en modo de caudalímetro, este es el número de alarmas que deben registrarse antes de que se active el zumbador y la advertencia de pantalla.
- **Opciones del modo de lavado:**

**Sin lavado ni dosis directa:** solo es viable si hay un producto en un canal y, por lo tanto, no se requiere lavado.

**Solo agua:** el lavado se realiza con agua como se describe en las propiedades del agua.

**Agua + aire o lavado con aire:** cuando se instala el purgado de aire opcional, se requieren valores adicionales:

**Limpieza con agua oz. líquidas:** la cantidad de agua que se debe lavar antes de que comience el lavado con aire.

**Tiempo(s) de aire:** la cantidad de tiempo para activar el enjuague con aire después de una dosificación de producto.

#### **Productos:**

Esta sección permite configurar los parámetros relacionados con el suministro de productos químicos para cada canal de dosificación.

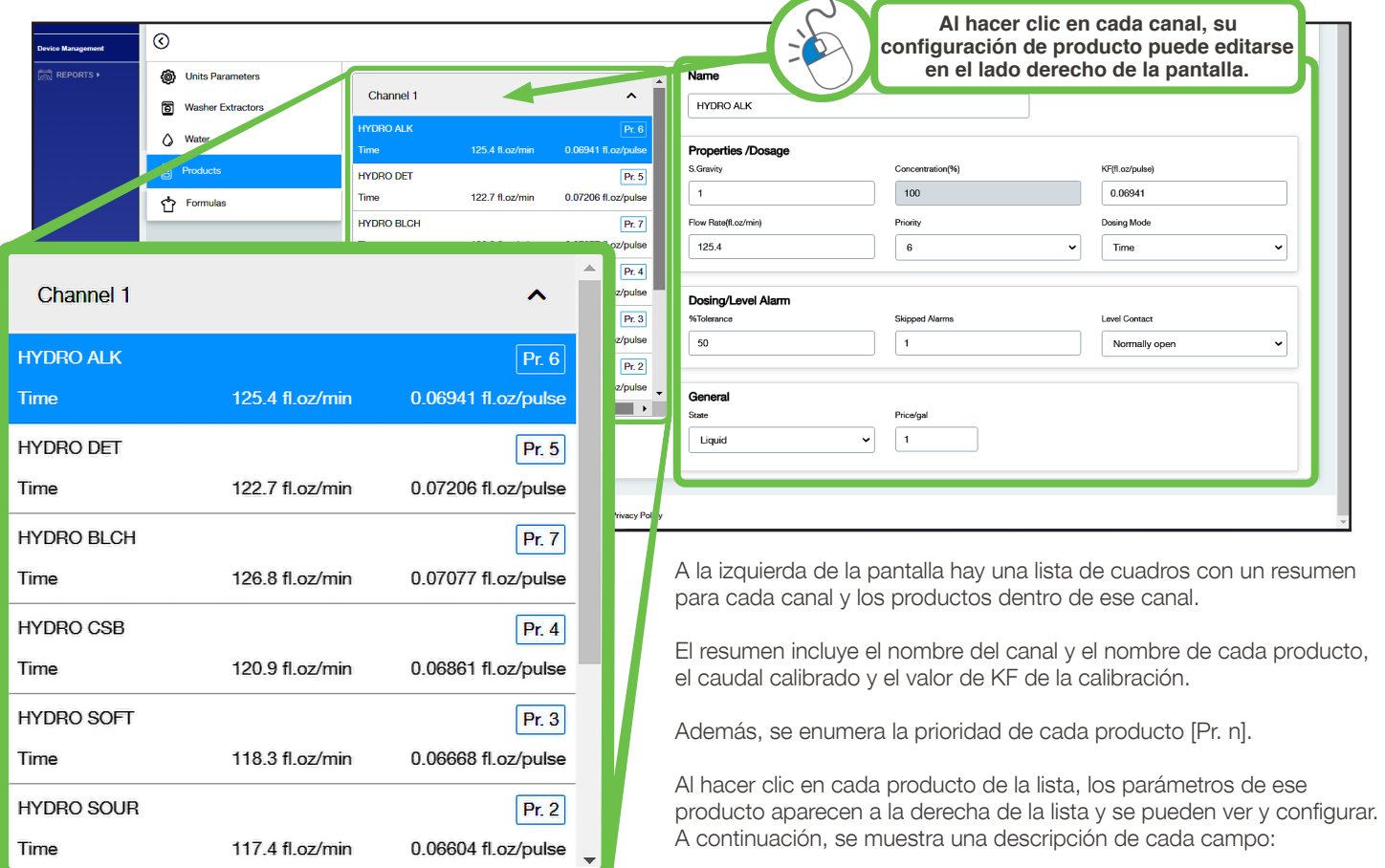

- **Nombre:** el nombre dado al producto.
- **Gravedad específica:** la gravedad específica es una propiedad sin unidad de un fluido que relaciona su densidad con la del agua. Los valores por encima de 1 son más densos que el agua y los valores por debajo de 1 son menos densos.
- **Concentración:** solo se utiliza para productos sólidos y describe la concentración de principio activo por libra de producto como porcentaje. Para la mayoría de los sistemas, será el 100 %.
- **KF ( oz. líq. por pulso):** este valor normalmente se establece durante la calibración, por lo que no suele establecerse de forma remota. Representa el volumen de producto que pasa cada vez que se mide un pulso del caudalímetro.
- **Velocidad de flujo (fl oz. por minuto):** este valor normalmente se establece durante la calibración, por lo que no suele establecerse de forma remota. Representa el volumen de producto entregado en un minuto.
- **Prioridad del producto:** la prioridad se utiliza para determinar qué lavadora se dosificará a continuación cuando exista una cola. La lavadora que solicita el producto de mayor prioridad se dosificará primero. Cada producto de un canal obtiene un número de prioridad de 0 a n, siendo 1 la prioridad más alta. Una prioridad de 0 indica que un producto no se utiliza ni dosifica en ninguna fórmula.
- **Modo de dosificación:** este modo se utiliza para determinar cómo dispensar el producto. Puede establecerse utilizando el **caudalímetro** para medir el volumen suministrado o utilizando la calibración y el **tiempo** para inferir la cantidad dosificada.
- **% de tolerancia de alarma:** cuando está en modo de caudalímetro, se trata de la cantidad adicional de tiempo como porcentaje del tiempo de dosificación estimado que se ha de permitir antes de activar/grabar una alarma. Por ejemplo, si el tiempo de dosificación estimado es 10 s y se elige 50 %, la unidad intentará dosificar durante 15 s antes de activar una alarma del caudalímetro.

**Productos:** (continuación)

- **Alarmas omitidas:** cuando está en modo de caudalímetro, este es el número de alarmas que deben registrarse antes de que se active el zumbador y la advertencia de pantalla.
- **Contacto de nivel:** en caso de que se utilicen vaporizadores de agotamiento con el sistema para detectar condiciones fuera de las condiciones del producto, indica si el interruptor de flotador está normalmente abierto o normalmente cerrado.
- **Estado:** indica si el producto es líquido o sólido/solución en stock.
- **Precio/galón:** a efectos de crear informes en Hydro Connect, a cada producto se le asigna un coste en términos de la moneda por unidad de volumen (coste/galón o coste/kg).

#### **Fórmulas:**

Esta sección permite escribir y editar las diversas fórmulas.

**Al hacer clic en cada fórmula, sus parámetros de agua se pueden editar en el lado derecho de la pantalla.**

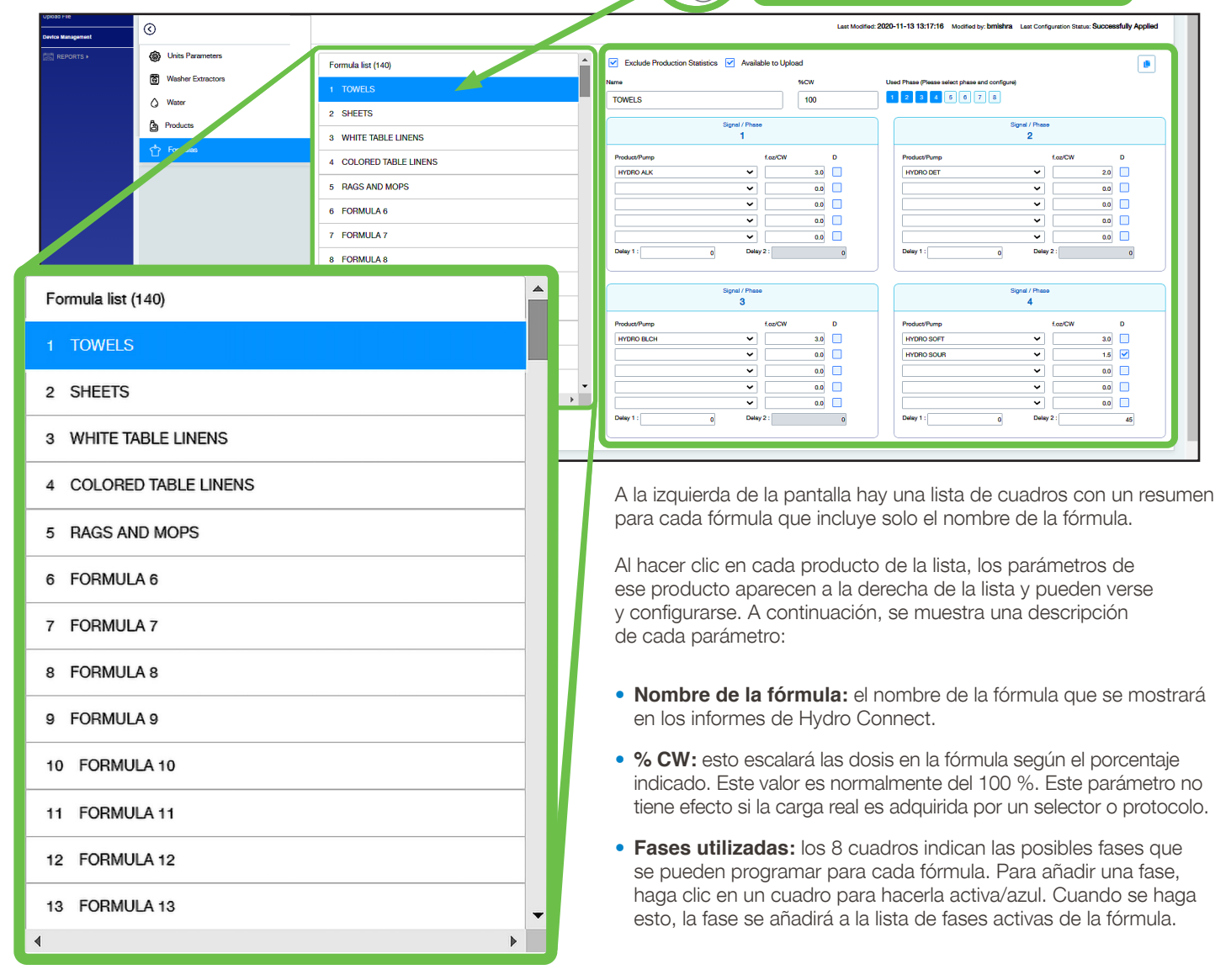

• **Copia:** si desea copiar una fórmula existente y usarla para acelerar el proceso de escritura de una nueva fórmula, puede hacer clic en copiar, navegar a una fórmula no programada diferente y hacer clic en pegar.

• **Velocidad de flujo (fl oz. por minuto):** este valor normalmente se establece durante la calibración, por lo que no suele establecerse de forma remota. Representa el volumen de producto que pasa cada vez que se mide un pulso del caudalímetro.

#### **Fórmulas:** (continuación)

#### **Para escribir una fórmula, siga los pasos a continuación para cada fase añadida:**

- 1. Utilice los menús desplegables para seleccionar los **productos** que se van a dosificar e introduzca las **cantidades** (100 lb/oz o ml/kg).
- 2. Introduzca un retardo general que se utilizará para que comience la fase, utilizando el cuadro **Retardo 1**. Esta es la cantidad de tiempo después de recibir la señal hasta el momento en que comenzará la dosificación.
- 3. Marque la **casilla D** para cualquier producto que requiera un retardo secundario/específico e introduzca el tiempo en la casilla denominada **Retardo 2**. Esto permitirá un retardo en la dosificación del producto específico después de que ya haya transcurrido el tiempo general/de retardo 1.

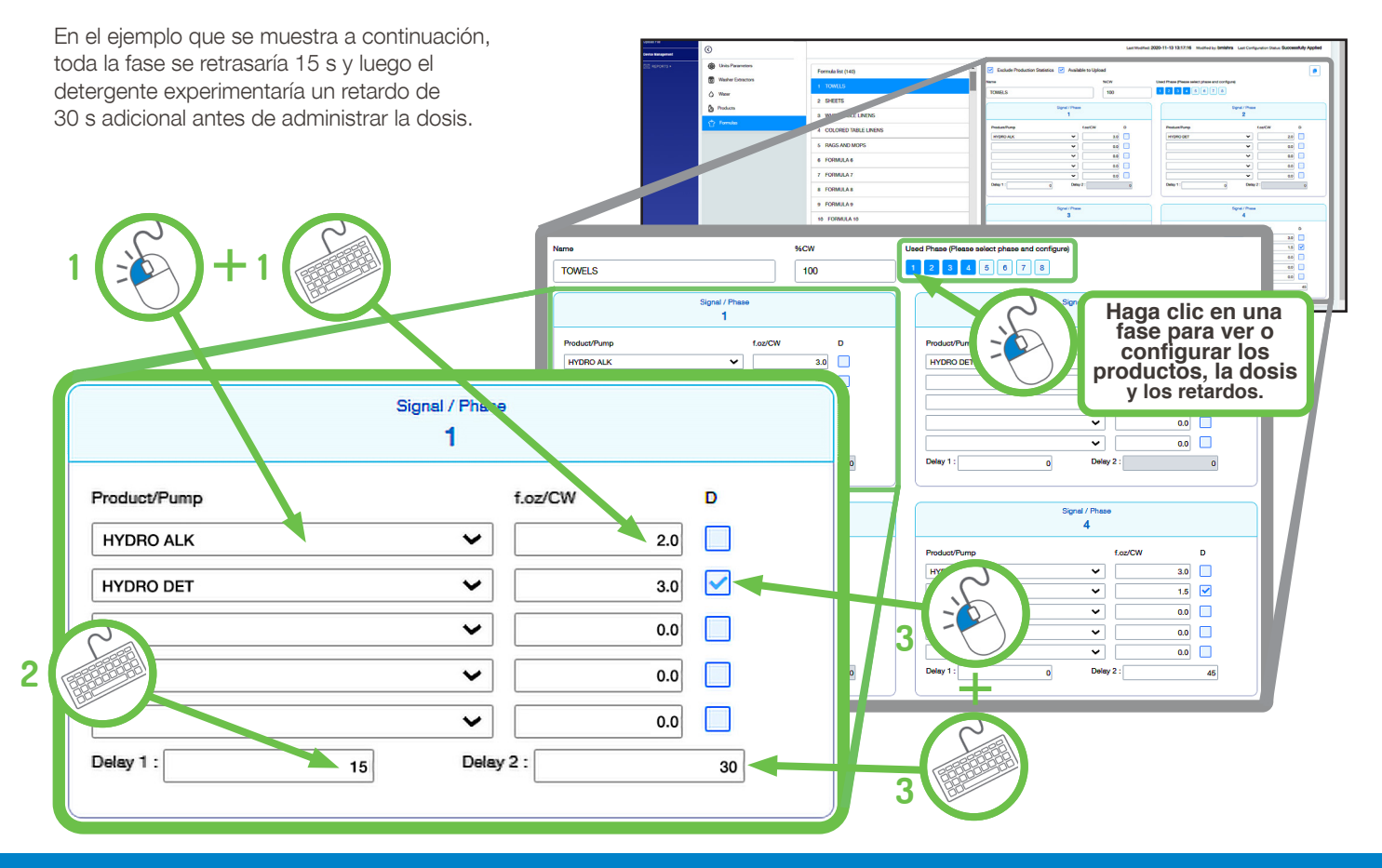

# 4.OO legal

# 4.O1 Limitación de responsabilidad

Las obligaciones de garantía del **Vendedor** y los recursos del **Comprador** son única y exclusivamente como se establecen en el presente documento. **El Vendedor** no tendrá ninguna otra responsabilidad, directa o indirecta, de ningún tipo, incluida la responsabilidad por daños especiales, incidentales o consecuentes o por cualquier otra reclamación por daños o pérdidas resultantes de cualquier causa, ya sea por negligencia, responsabilidad estricta, incumplimiento de contrato o incumplimiento de garantía.

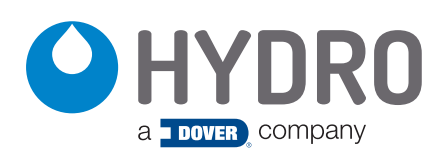

Hydro Systems 3798 Round Bottom Road Cincinnati, OH 45244

Teléfono 513.271.88OO Línea gratuita 800.543.7184 Fax 513.271.O16O Web hydrosystemsco.com HYD10099801 Rev B 01/22